# **CENTRO PAULA SOUZA**

# **ETEC PROF. MASSUYUKI KAWANO**

# **Técnico em informática integrado ao ensino médio**

**João Gabriel Xavier Nakayama João Pedro Bess Vicente Luis Eduardo Soares Prado Luiza Castro Machado Tales Gava Marchetti Vinicius Moreira Hungaro Vitor Henrique Dos Santos Palu**

**Auto Peças**

**Tupã 2016**

**João Gabriel Xavier Nakayama João Pedro Bess Vicente Luis Eduardo Soares Prado Luiza Castro Machado Tales Gava Marchetti Vinicius Moreira Hungaro Vitor Henrique Dos Santos Palu**

**Auto Peças**

Trabalho de Conclusão de Curso apresentado ao Curso Técnico em 2016 da Etec Prof. Massuyuki Kawano, orientado pelo Prof. Ewerton José da Silva, como requisito parcial para obtenção do título técnico em informática.

**Tupã 2016**

## **RESUMO**

O projeto tem como objetivo permitir a utilização de recursos da área de informática (software) para empresas de autopeças, o software vai permitir facilitar o controle de estoque, armazenar dados de usuários e clientes, permitindo que o dono da empresa e seus funcionários possam acessar estas informações de maneira simples. Para facilitar a utilização do software um manual será desenvolvido, onde serão detalhados os processos que podem ser realizados me cada uma das telas dos sistema. No desenvolvimento do programa a equipe foi dividida para que cada indivíduo do grupo colaborasse de acordo com suas habilidades. O trabalho em equipe serviu para que os membros do grupo se ajudassem sempre que algum integrante encontrasse alguma dificuldade. Toda a realização foi feita a partir da divisão dos membros do grupo, tanto as tabelas como as telas de visualização, entre outros. Concluindo o trabalho apresentaremos um sistema desenvolvido para auxiliar no gerenciamento de imobiliárias, que poderá ser utilizado com auxílio do manual desenvolvido juntamente com o sistema.

**Palavras Chave:** Auto Peça, Controle de Estoque, Realização, Facilidade.

# LISTA DE ILUSTRAÇÕES

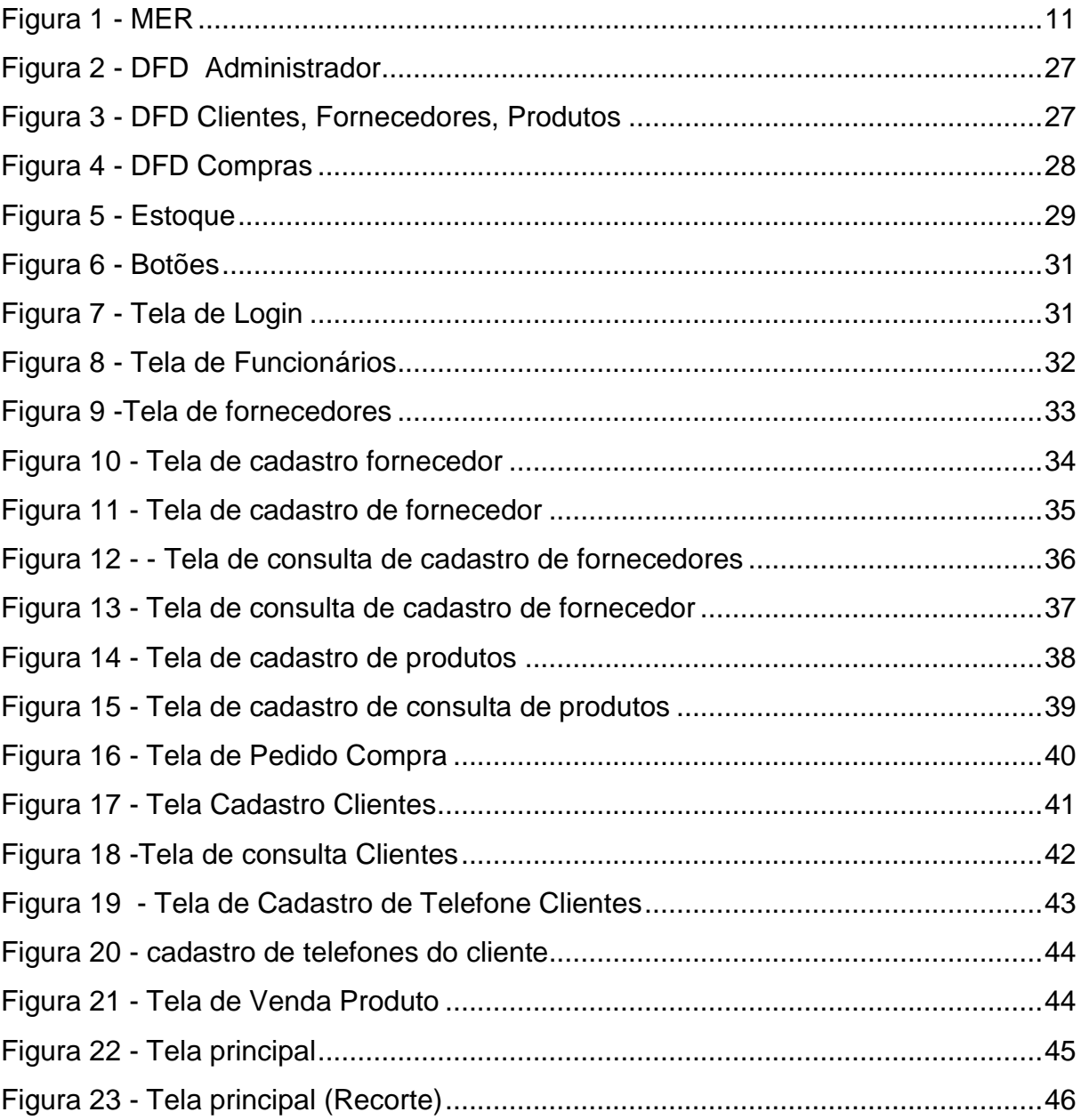

# **LISTA DE TABELAS**

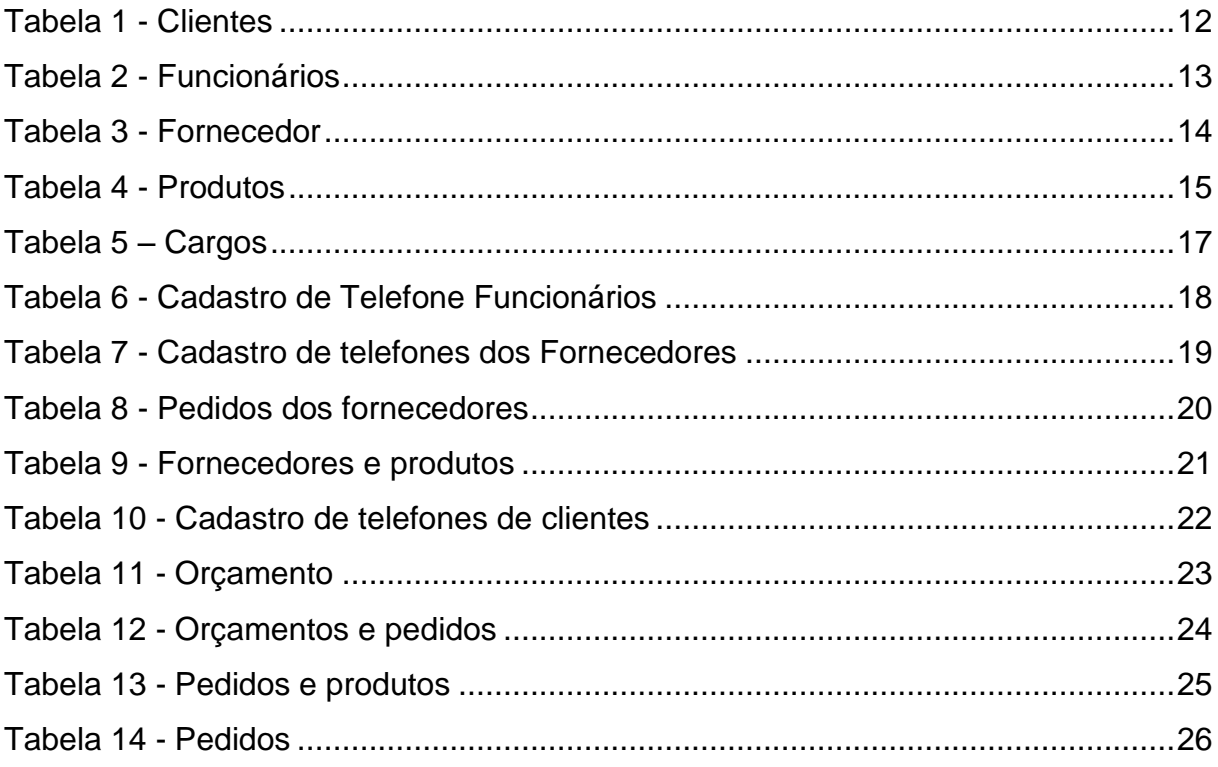

## **LISTA DE ABREVIATURAS E SIGLAS**

Diagrama de fluxo de Dados (DFD) Modelo de Entidade de Relacionamento (MER) Sistema Gerenciador de Banco de Dados (SGDB) Administrador (ADM) Frente/Estoque (FE)

# **SUMÁRIO**

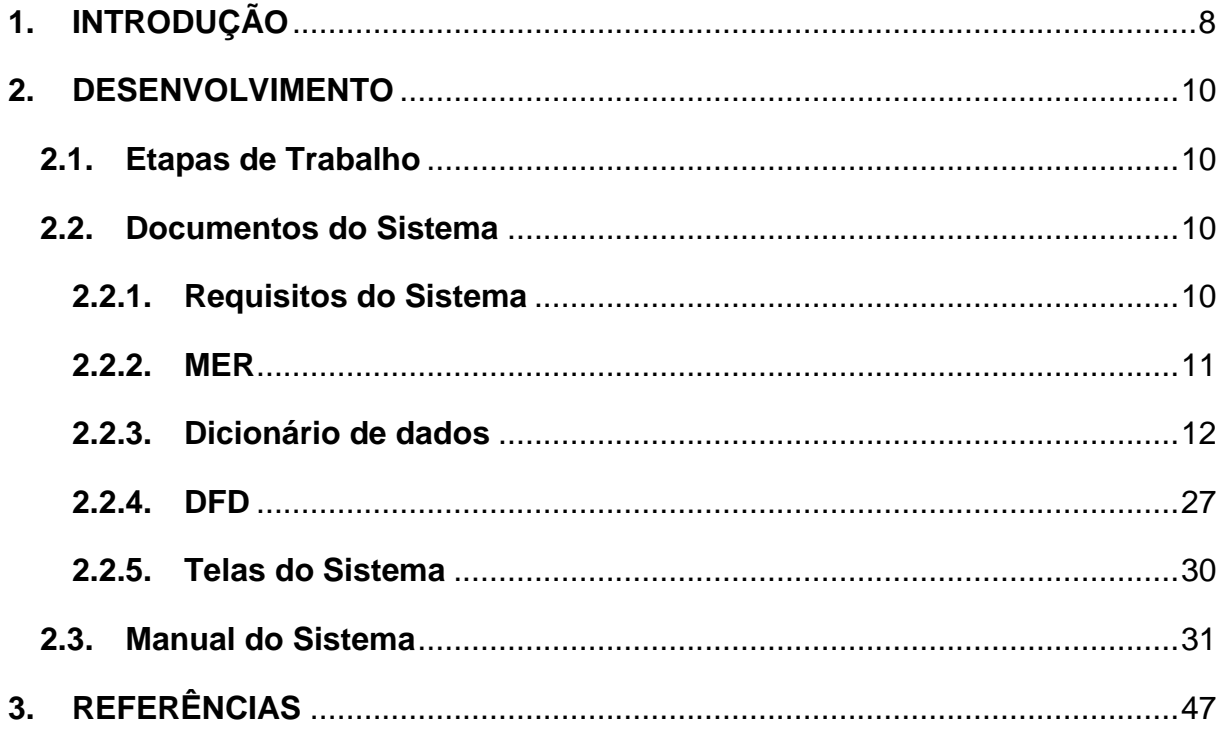

# <span id="page-7-0"></span>**1. INTRODUÇÃO**

O objetivo principal do nosso projeto é de ajudar empresas que trabalham com compra e vendas de peças como uma autopeça. Sendo apenas alunos, nós pretendemos vender/alugar para no mínimo uma empresa do ramo, tentando apresentar um programa que facilite o controle do estoque e cadastro de funcionários/clientes, fazendo com que o dono da empresa e seus funcionários trabalhem de maneira fluída e sem complicações como cadastrar tudo em papel.

O programa ira realiza as seguintes funções ,segundo cada tela , com os mínimos e máximos requisitos como:

Mínimo: o sistema tem como objetivo auxiliar as empresas de autopeças na área de vendas e no controle de estoque. Nosso sistema terá uma tela de login onde o usuário entrará com sua própria conta e senha que separará os usuários de frente de caixa, os do estoque e do administrador;

O administrador

Tela principal: terá acesso a todas as informações das telas e exercendo as outras funções das outras telas também (Frente de caixa e estoque) tendo total controle, só ele poderá cadastrar funcionários e fazer alterações no cadastro e consulta do mesmo, poderá vetar em uma compra de peças, cadastro de peças, poderá autorizar um desconto nas vendas e acesso a relatórios de despesas e receitas totais da empresa e também relatório específicos de cada setor.

FE ( frente de caixa e estoque )

Exerce as mesmas funções que o usuário abaixo.

O usuário de estoque

Tela principal: fazer compras de novas peças (com a permissão do administrador) tendo um limite de compra equivalente ao pedido do administrador exemplo (800 reais), pode consultar ou fazer alterações no estoque e realizar cadastro de fornecedores, apresentar as peças que possuem uma alta demanda de vendas. Terá as opções de cadastrar novas peças informando o valor dela que ele ira pedir ou cobrar, marca tipo e nome.

O usuário de frente de caixa

Tela principal: realizar vendas, dar descontos para essas vendas (com a permissão do administrador) , poderá cadastrar clientes e empresas podendo alterar suas informações , fazer emissão de cupom de vendas e poderá consultar o estoque entanto terá acesso para realizar alterações de devolução de peças por meio do cliente (Peças com defeito ou pedidas erradas) , terá o que o cliente estará comprando no momento e aparecerá o total .

Máximo: O nosso sistema terá que avisar quando estiver acabando as peças do estoque sugerindo que o usuário do estoque compre mais peças, emissão de nota fiscal, função de relacionamento de usuário podendo comunicar-se entre eles, terá um sistema mobile sobre o controle de estoque da empresa (Permitido somente para o administrador), lembrete de vencimento da fatura enviada para o cliente para o administrador , ter um lugar para ajuda do usuários com perguntas frequentes e uma espécie de tutorial. Informar ao usuário de estoque a condição que a peça comprada esta (pendente, entregue, cancelada) e o prazo previsto para entrega caso o fornecedor informe , apresentar o valor total do estoque de peças ao administrador (valor de todas as peças) e classificar os clientes como inativo ou

ativos sendo assim emitindo um relatório alternativo dos clientes de acordo com a opção do administrador

O nosso grupo chegou à conclusão de usar o tema de controle de estoque relacionado a auto peças a partir da ideia da Luiza que propôs um controle de estoque e como tema específico proposto por Tales que foi a auto peças , vale citar que outra ideia era relacionado a uma empresa fotográfica , porém tendo em mente que já havia muitas empresas de softwares que já desenvolviam programas para essa área resolvemos trabalhar com a auto peças pois temos em mente que esse tema seja viável a venda já que o ramo de autopeças cresce e a demanda de um software aumenta. Todos ficaram de acordo com isso e com isso foi decidido o tema.

## <span id="page-9-0"></span>**2. DESENVOLVIMENTO**

### <span id="page-9-1"></span>**2.1.Etapas de Trabalho**

Utilizamos o Delphi para fazer a programação, o Visio foi utilizado para realizarmos o MER e o DFD, no Word criamos o Dicionário de Dados e o SQL server foi utilizado para criarmos nosso Banco de Dados.

Começamos com a análise do nosso projeto, com entrevistas com possíveis clientes do nosso programa, como a empresa Alceu Autopeças, pesquisas na internet e consultas com o Professor, para poder dar início a realização do MER, Dicionário de Dados e DFD, e com isso construímos o Banco de Dados e o DFD.

Demos início a programação do nosso TCC pelo Delphi, com a criação das Heranças, Telas de Cadastro e posterior a isso com demos inicio a criação da tela de Login e de telas com relacionamento sempre visando a funcionalidade do sistema e a fácil utilização.

### <span id="page-9-2"></span>**2.2.Documentos do Sistema**

## <span id="page-9-3"></span>**2.2.1. Requisitos do Sistema**

A principal função do nosso sistema é a compra e a venda de peças para automóveis e motos. Para a venda é necessário inserir informações a respeito do cliente, do vendedor responsável pela venda e dos produtos vendidos. A compra de produtos necessita de dados como o fornecedor e o produto adquirido. O Administrador tem acesso total ao sistema e é o único que pode editar dados de usuários do sistema. O funcionário comum pode acessar apenas as telas de compra e venda de produtos, além de informações necessárias para realizar estas funções.

<span id="page-10-1"></span><span id="page-10-0"></span>Figura 1 - MER

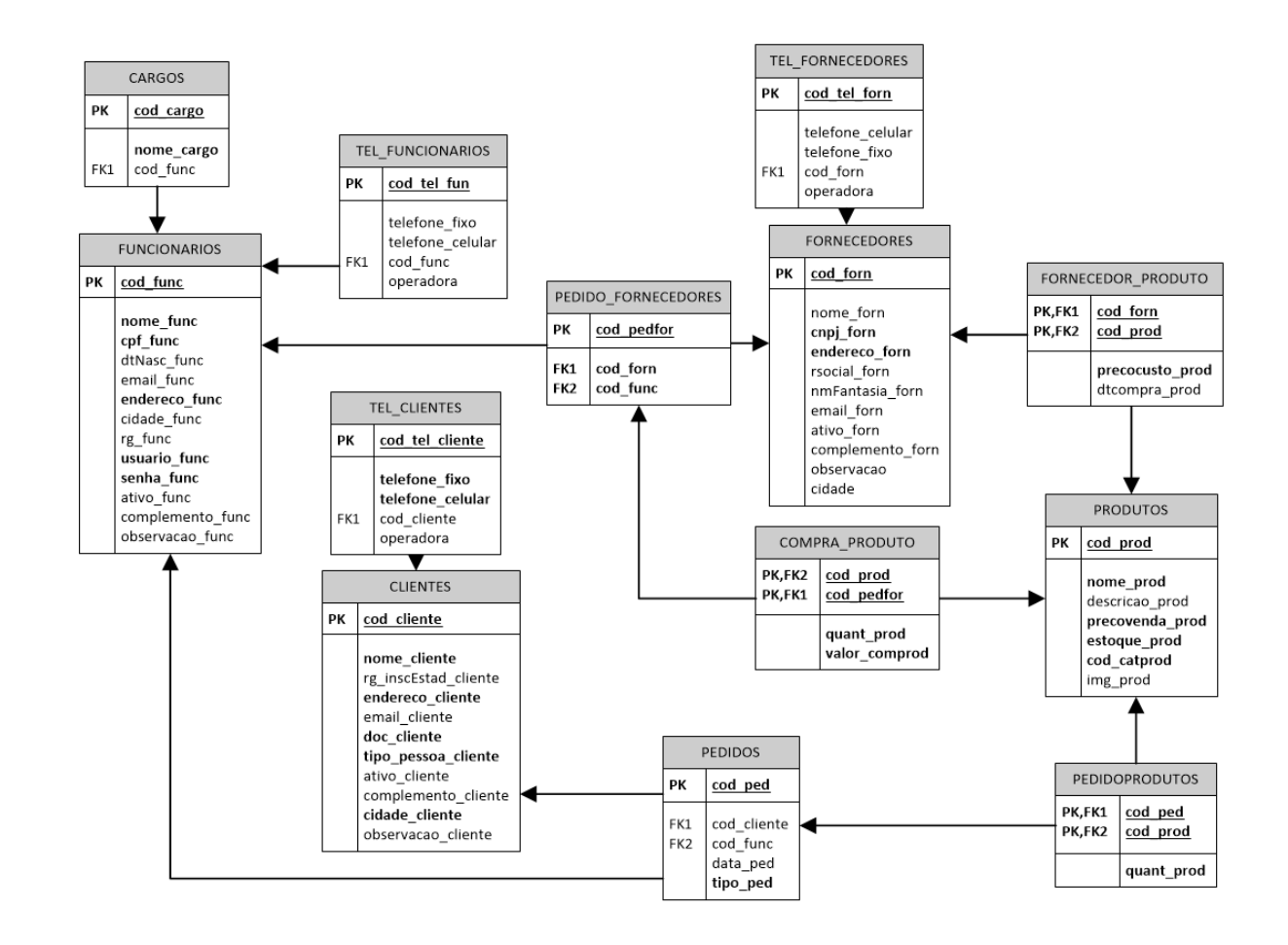

# **2.2.3. Dicionário de dados**

#### Tabela 1 - Clientes

<span id="page-11-1"></span><span id="page-11-0"></span>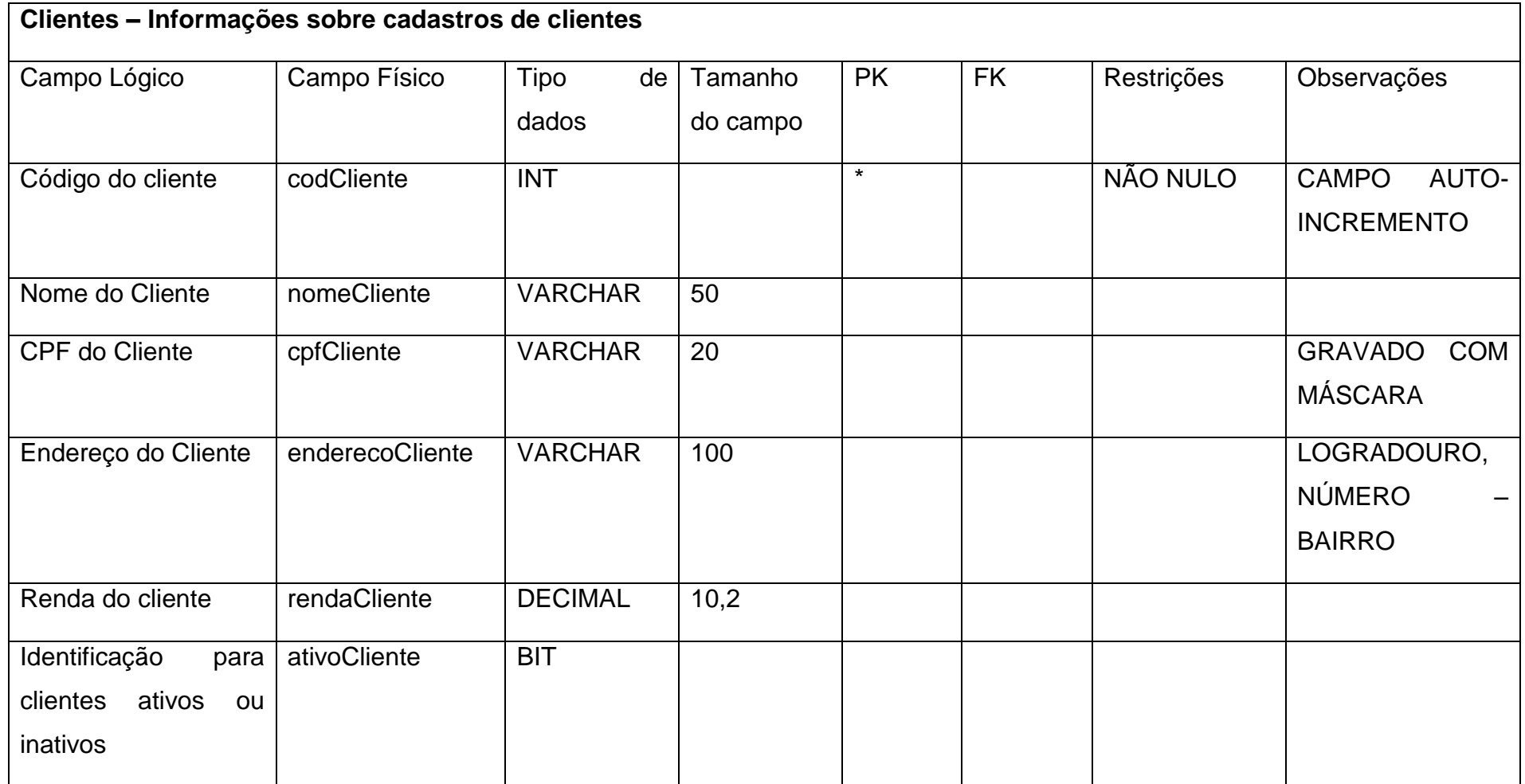

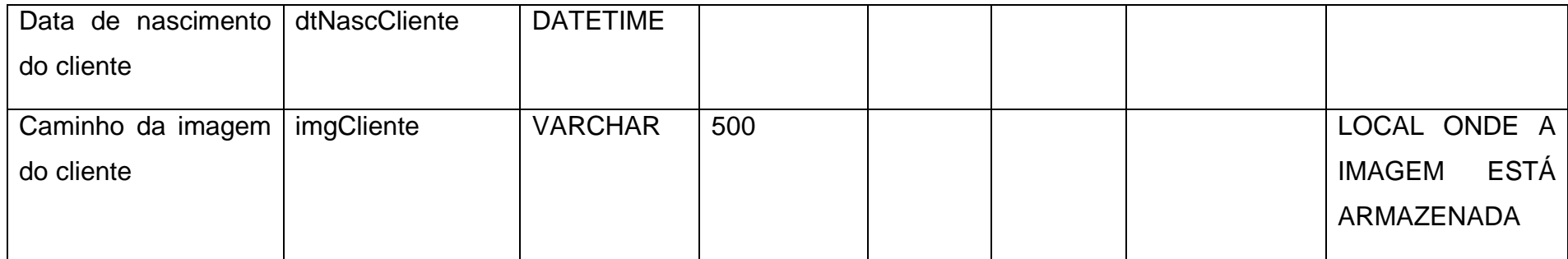

Fonte: Autoria própria

#### Tabela 2 - Funcionários

<span id="page-12-0"></span>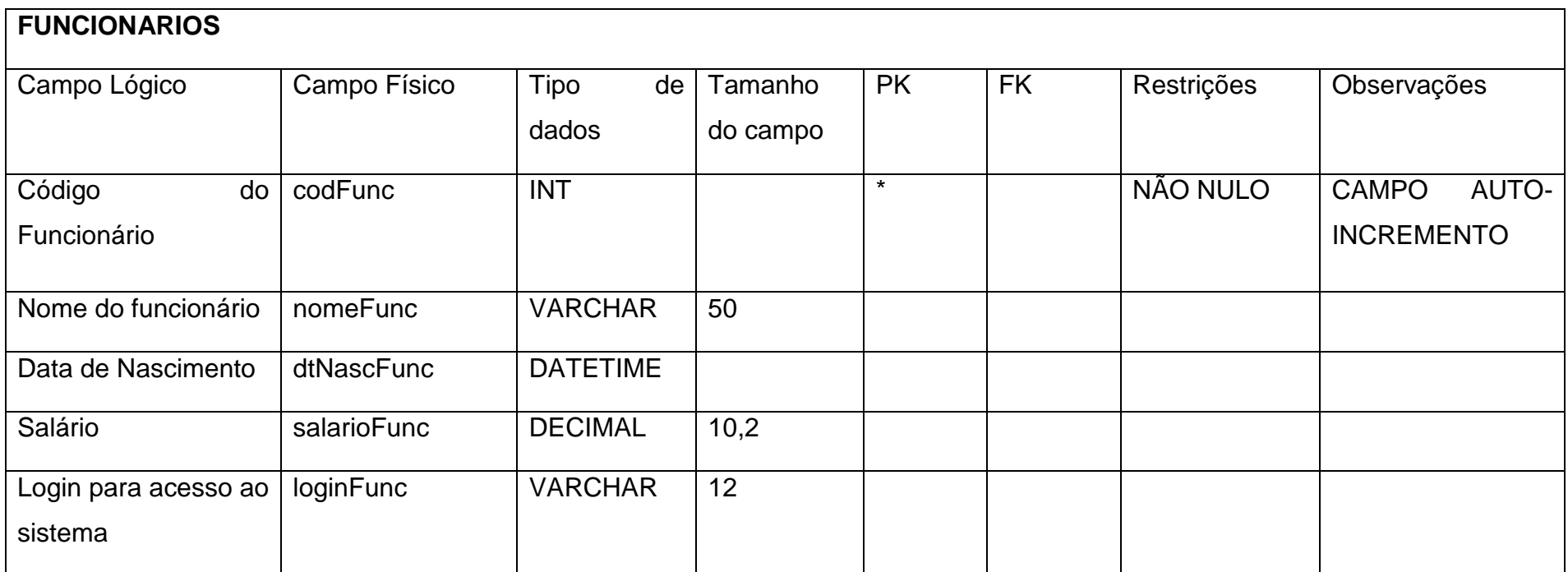

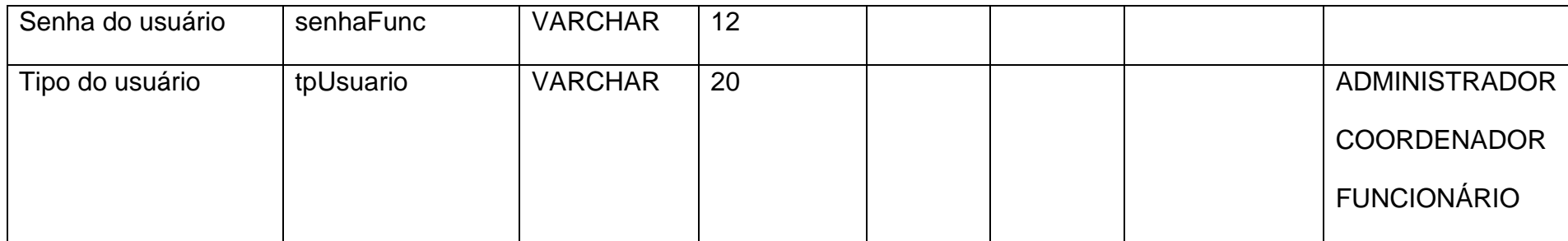

Fonte: Autoria própria

#### Tabela 3 - Fornecedor

<span id="page-13-0"></span>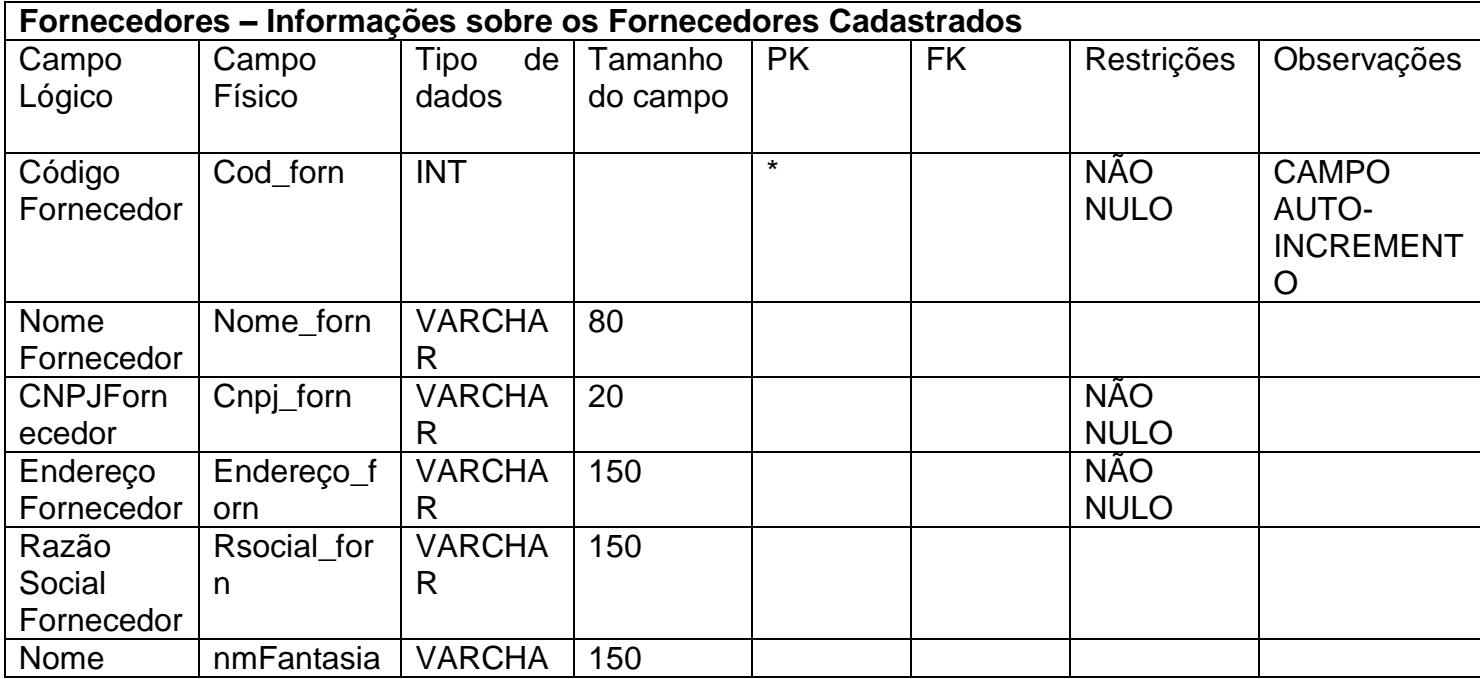

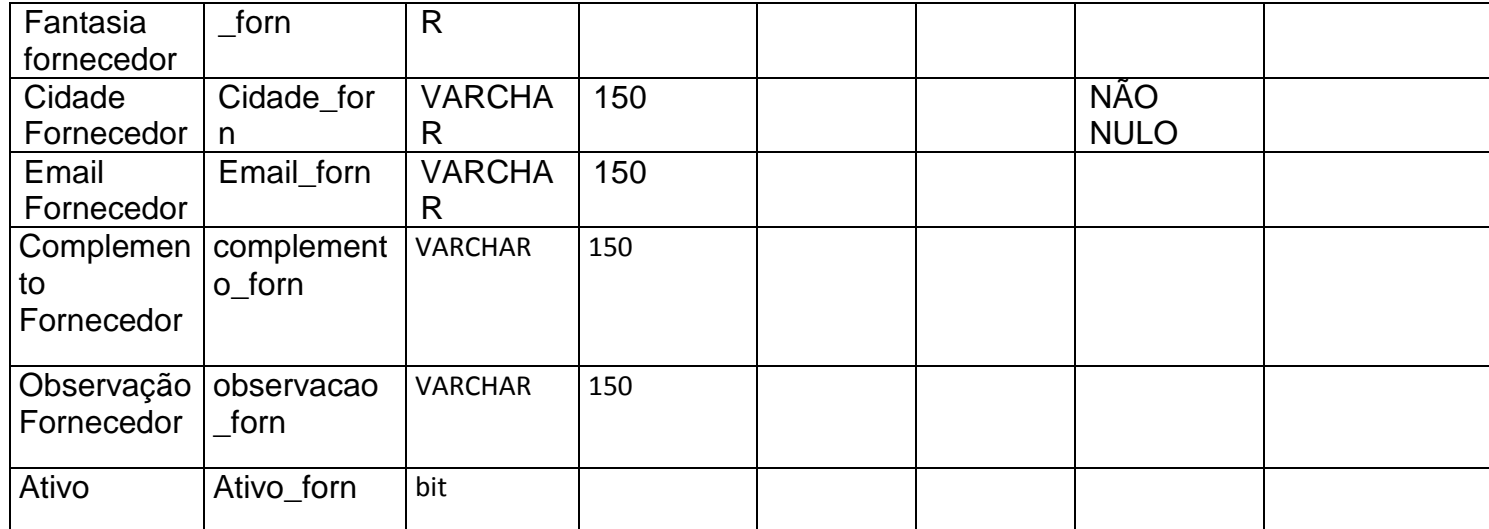

Fonte:

Autoria própria

Tabela 4 - Produtos

<span id="page-14-0"></span>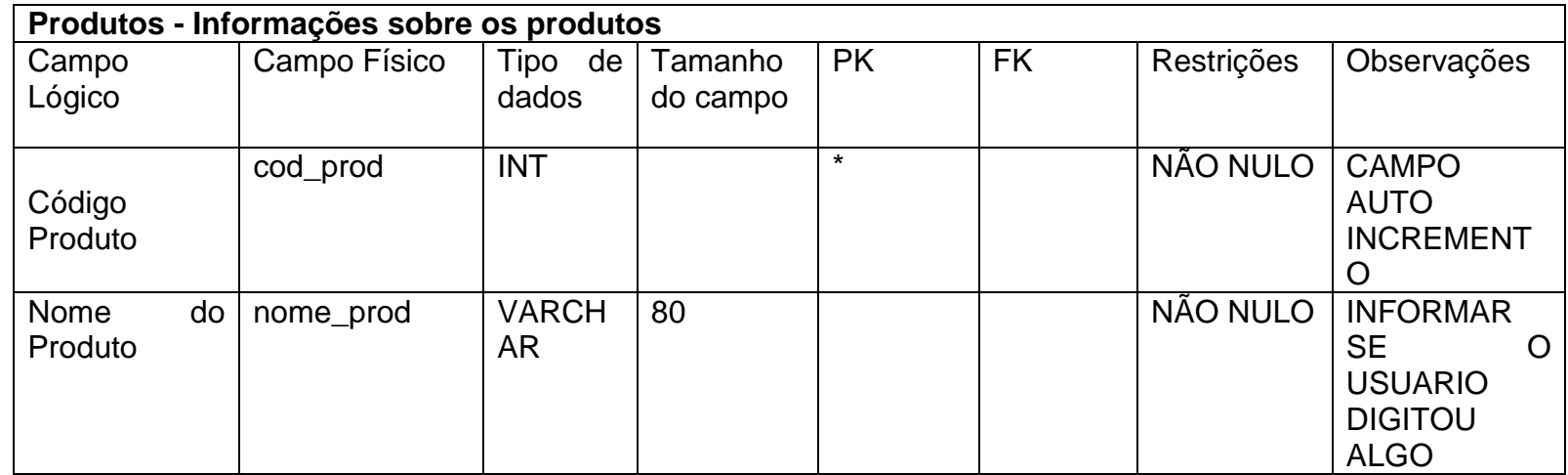

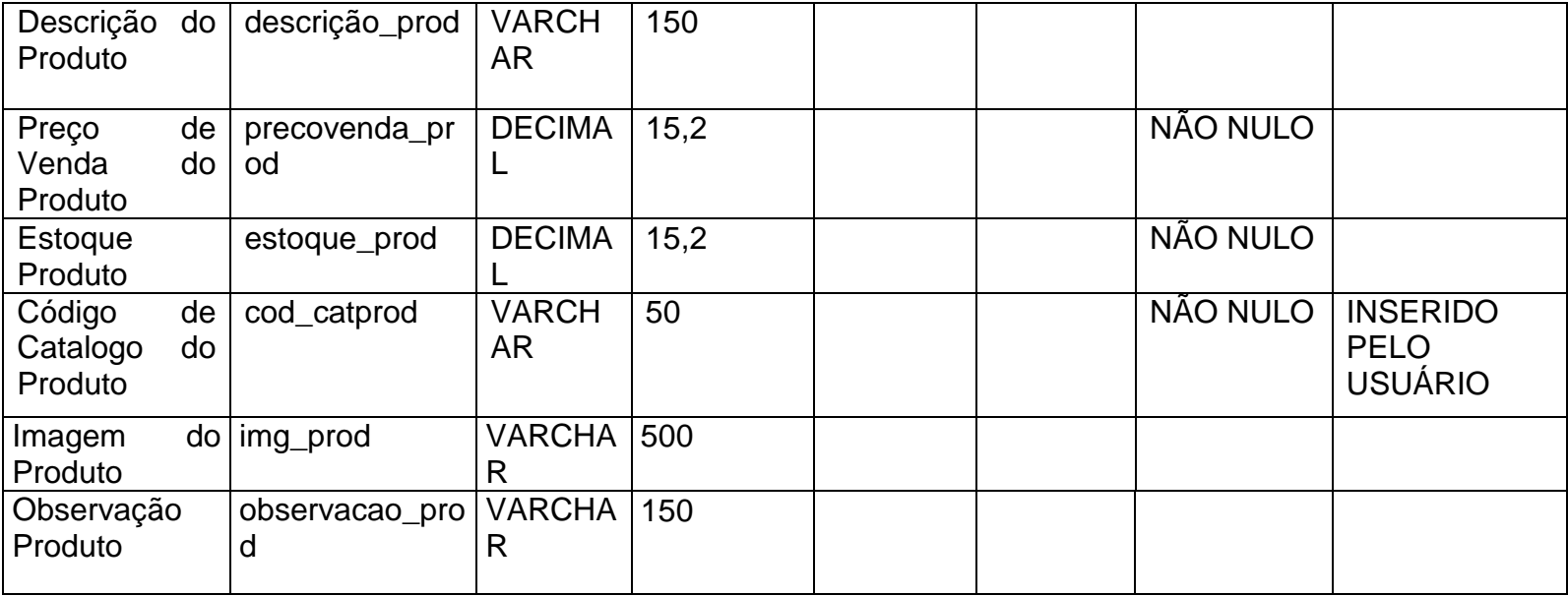

<span id="page-16-1"></span><span id="page-16-0"></span>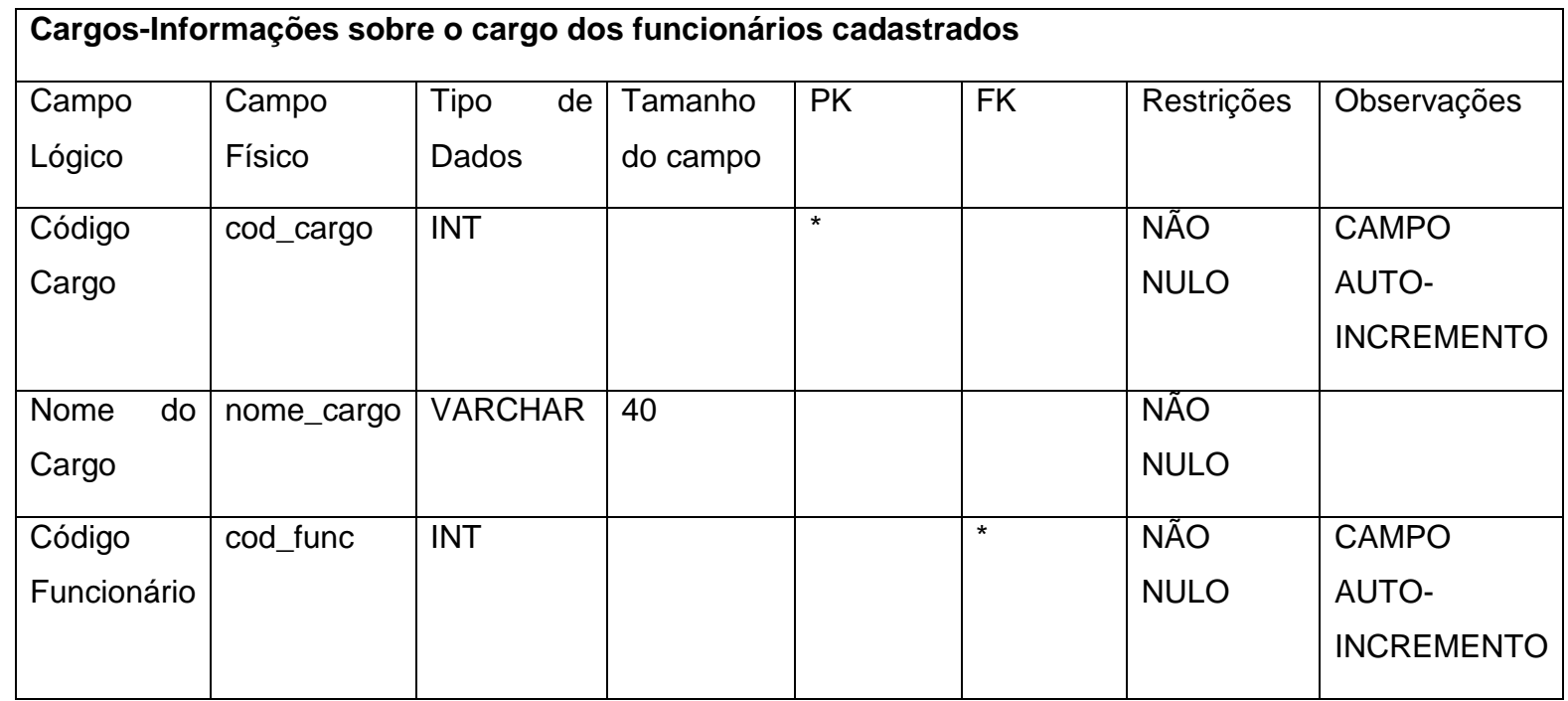

Tabela 6 - Cadastro de Telefone Funcionários

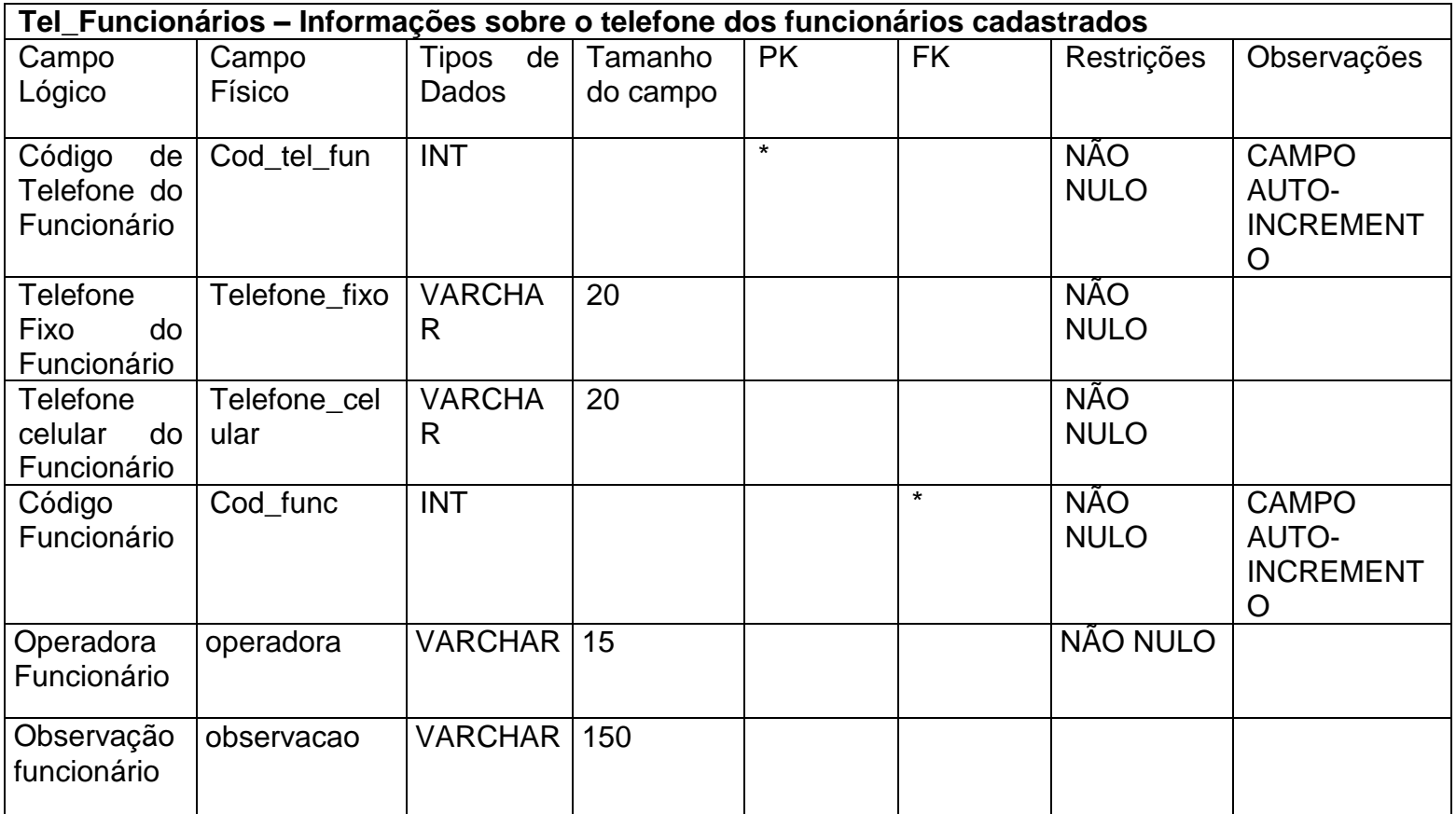

Tabela 7 - Cadastro de telefones dos Fornecedores

<span id="page-18-0"></span>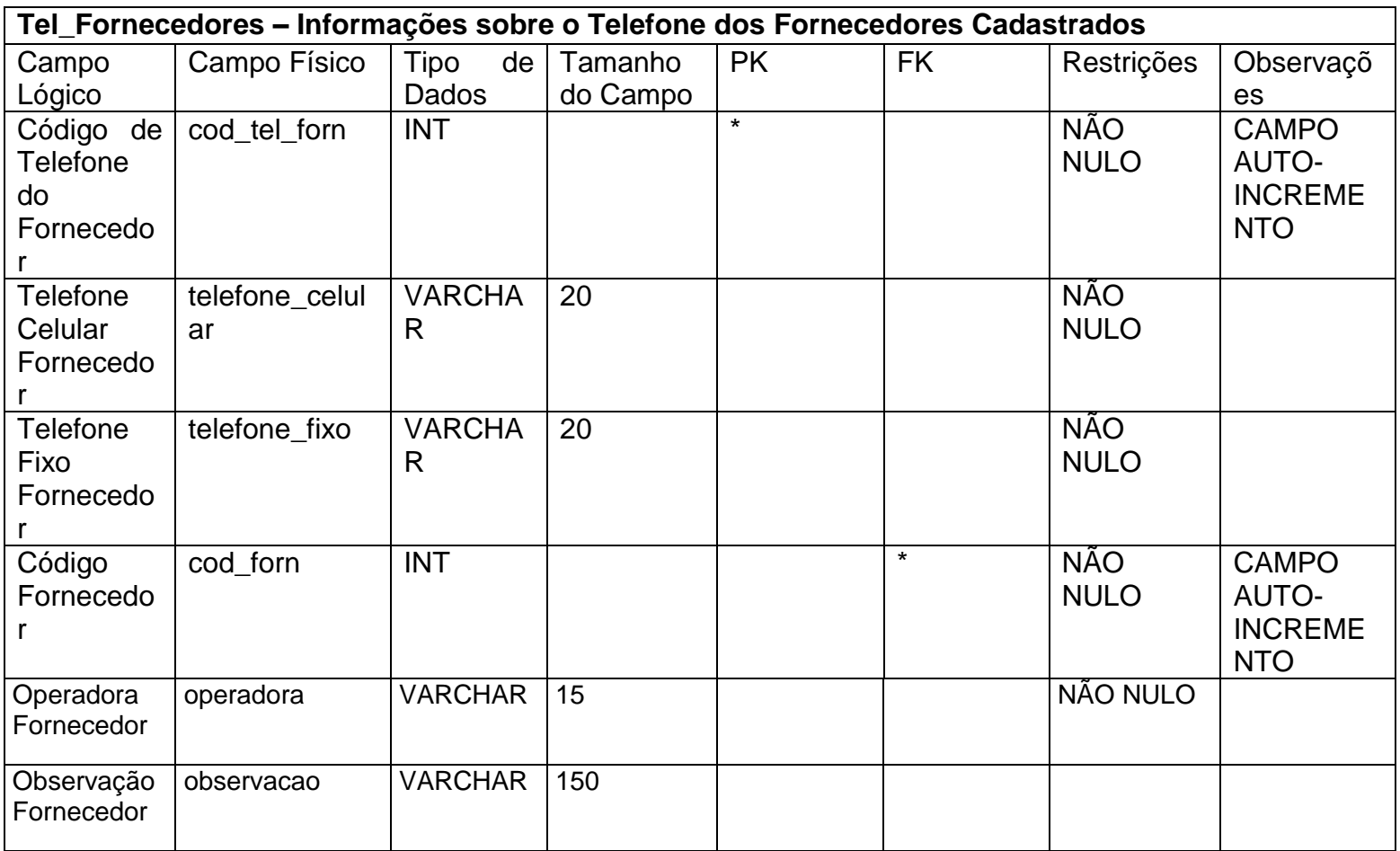

Tabela 8 - Pedidos dos fornecedores

<span id="page-19-0"></span>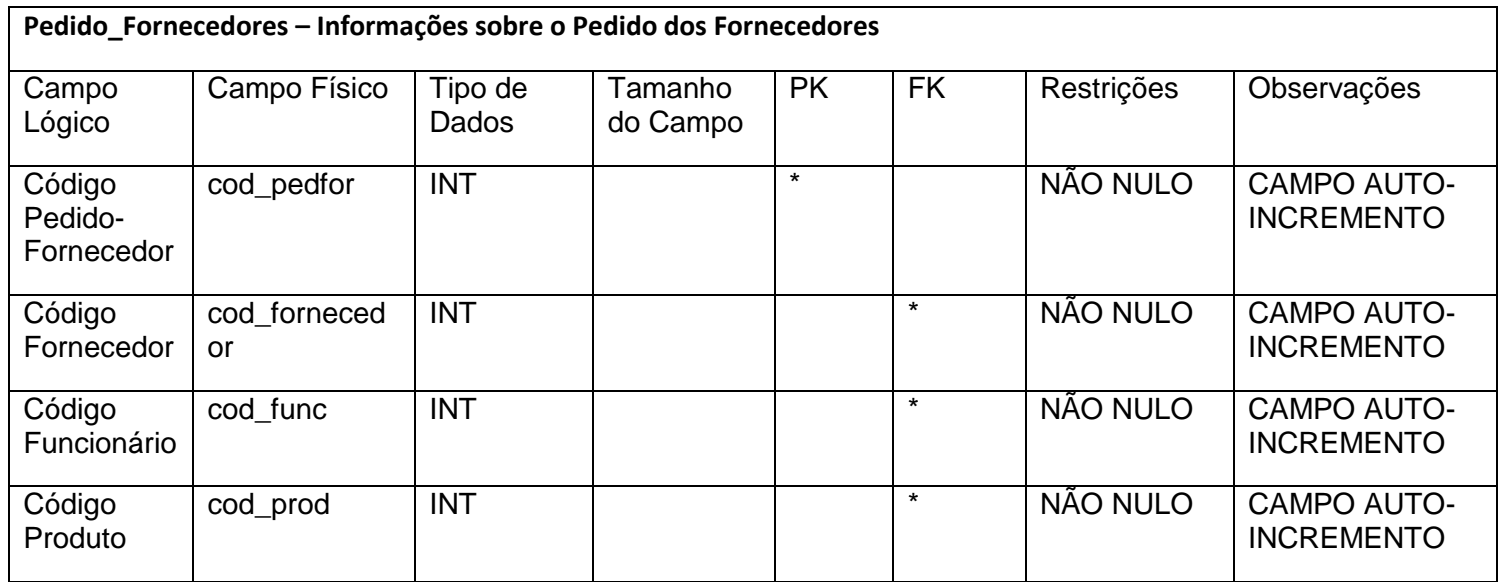

Tabela 9 - Fornecedores e produtos

<span id="page-20-0"></span>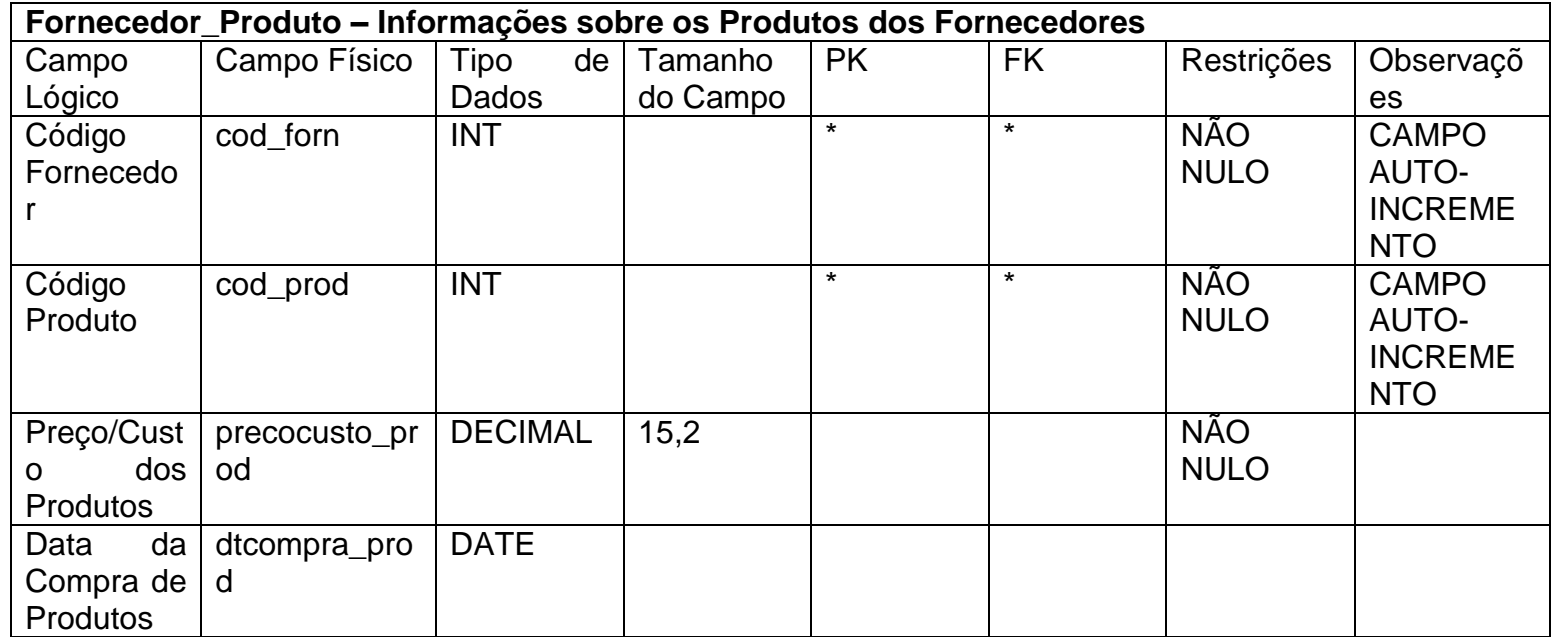

Tabela 10 - Cadastro de telefones de clientes

<span id="page-21-0"></span>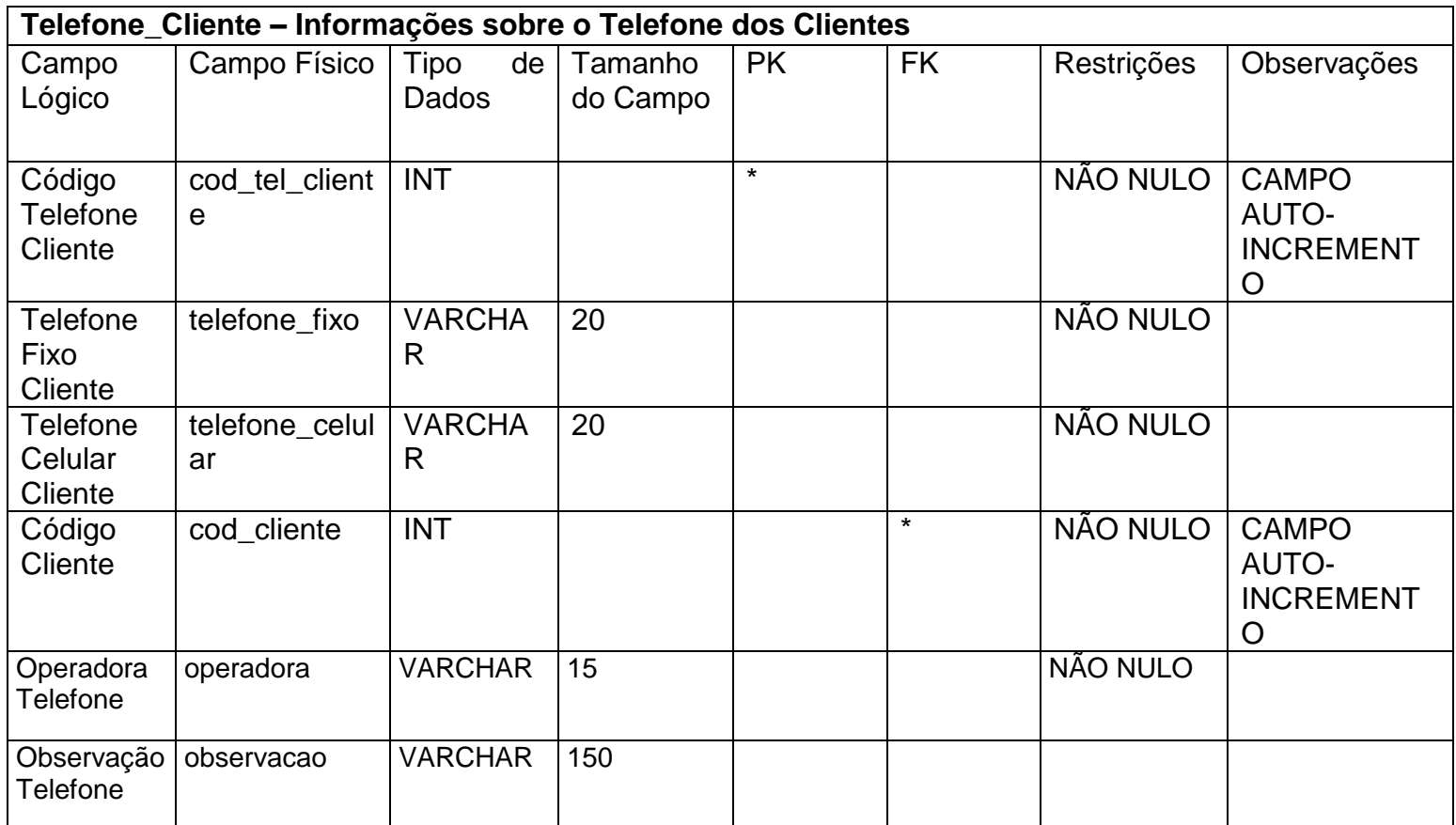

Tabela 5 - Orçamento

<span id="page-22-0"></span>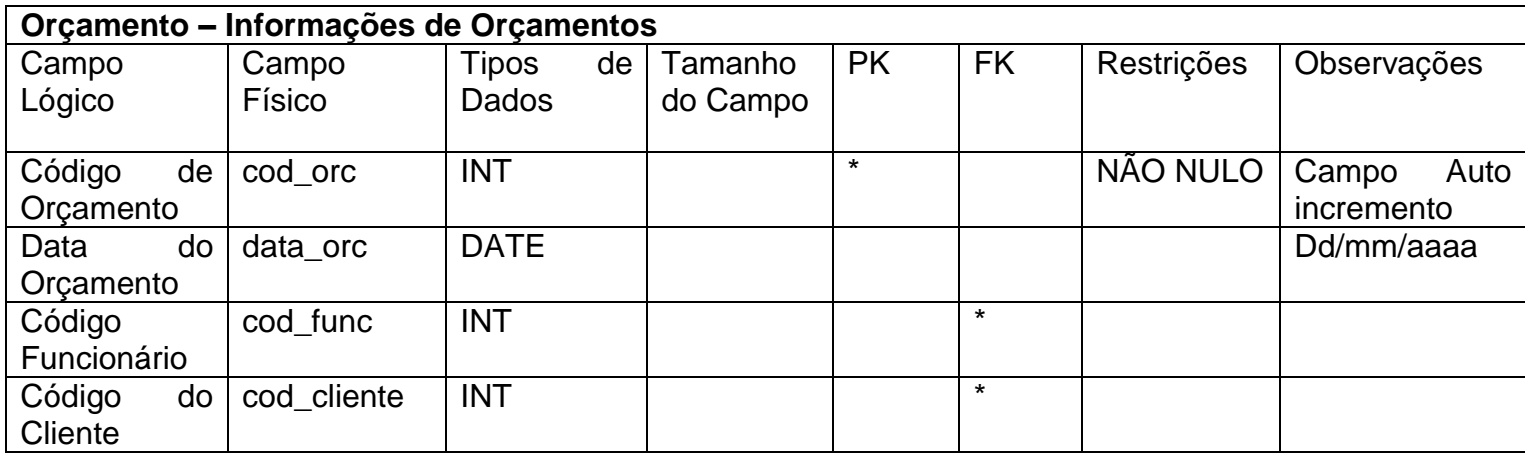

Tabela 6 - Orçamentos e pedidos

<span id="page-23-0"></span>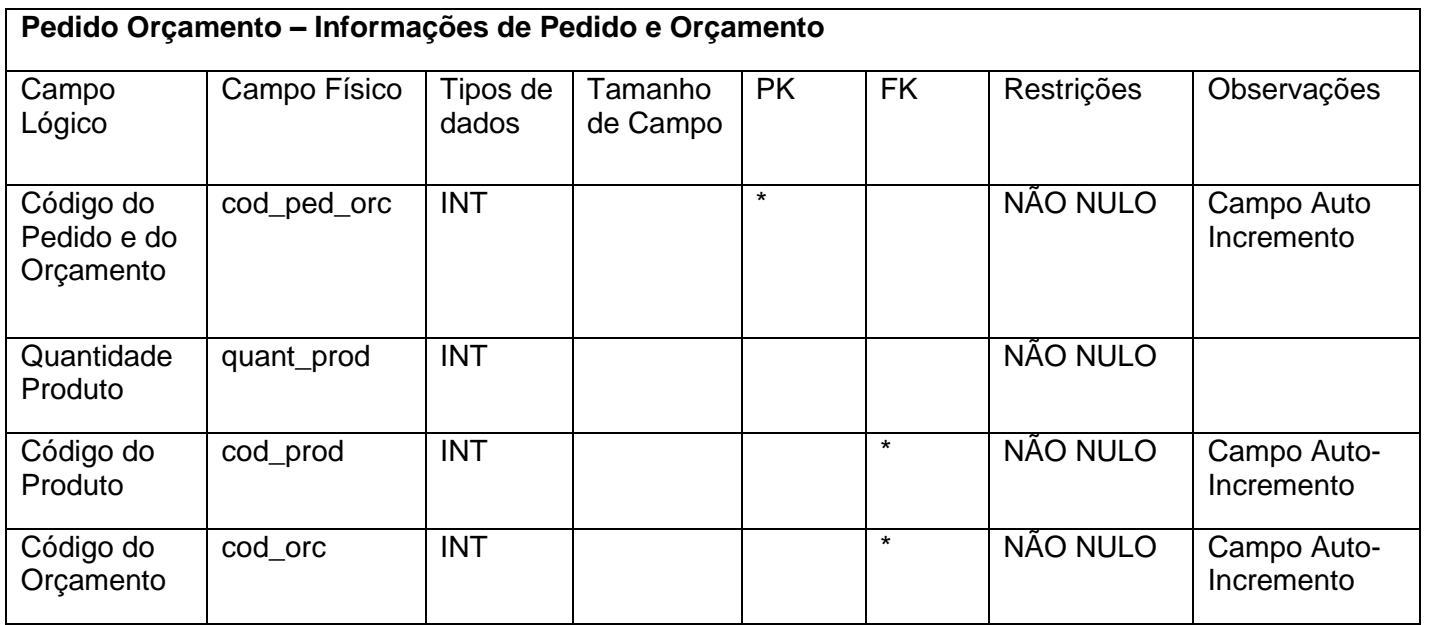

## Tabela 7 - Pedidos e produtos

<span id="page-24-1"></span><span id="page-24-0"></span>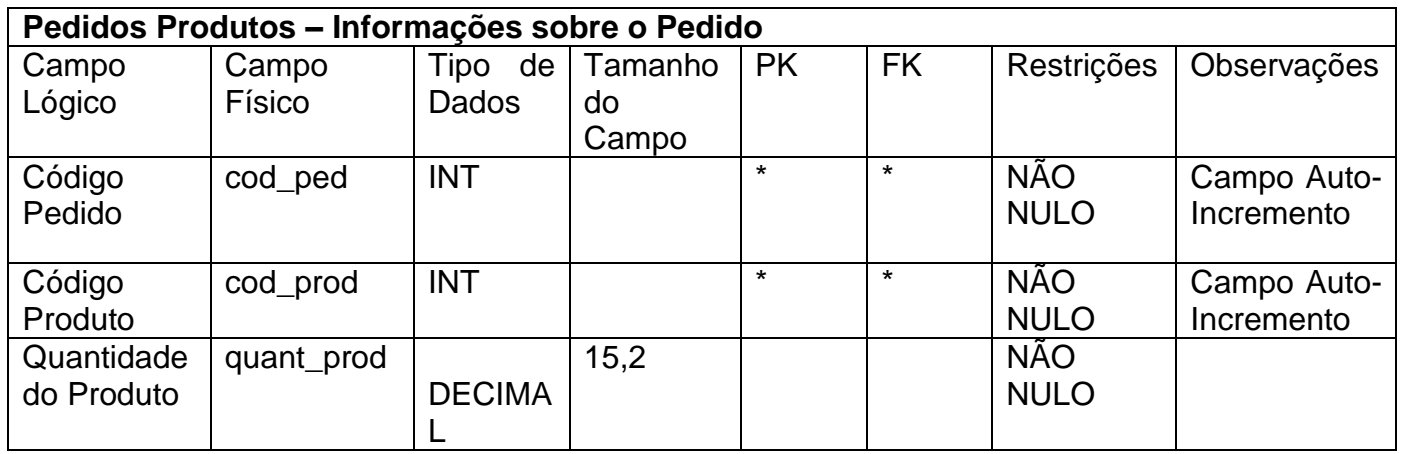

Tabela 8 - Pedidos

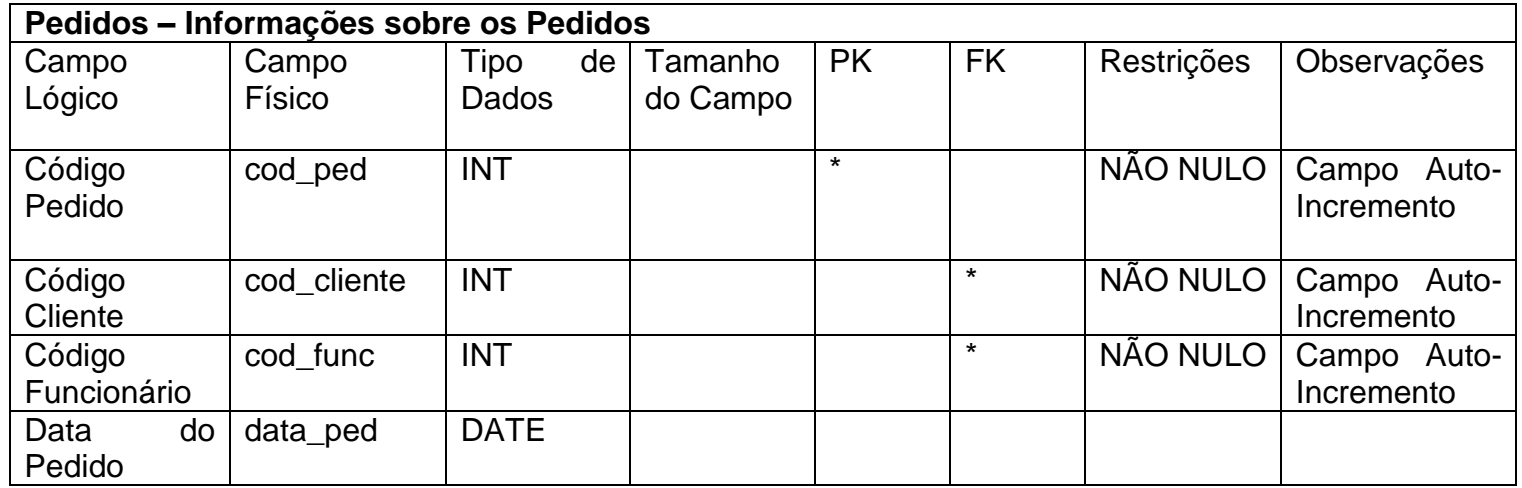

#### <span id="page-26-0"></span>**2.2.4. DFD**

Figura 2 - DFD Administrador

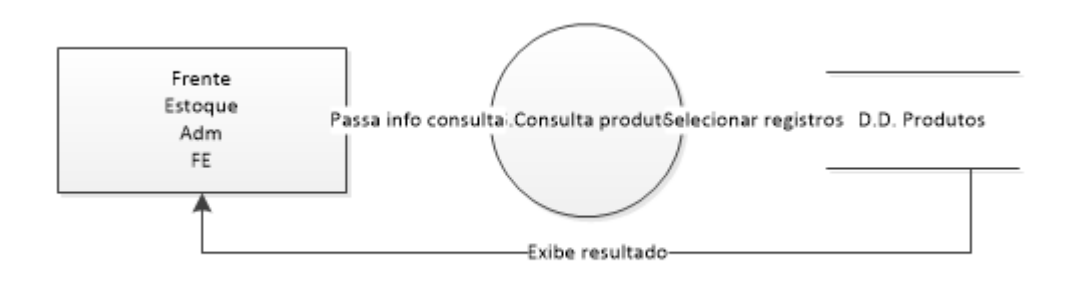

Figura 3 - DFD Clientes, Fornecedores, Produtos

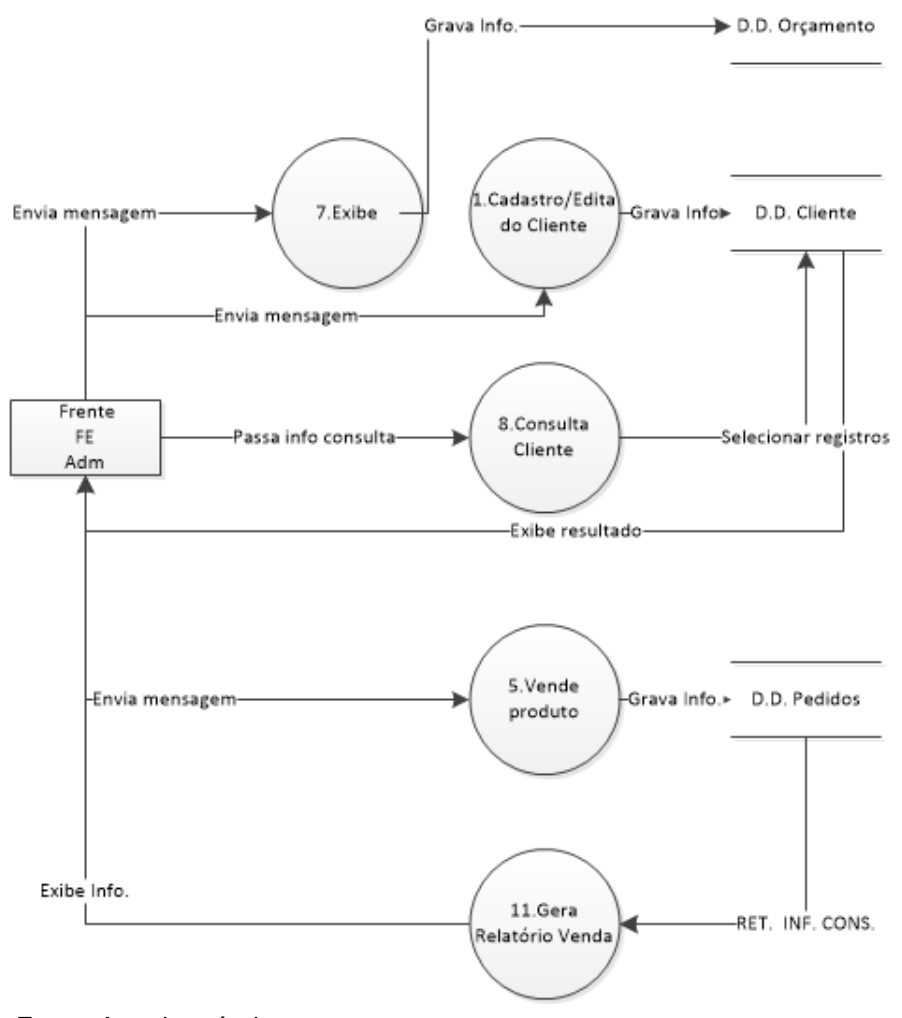

Fonte: Autoria própria

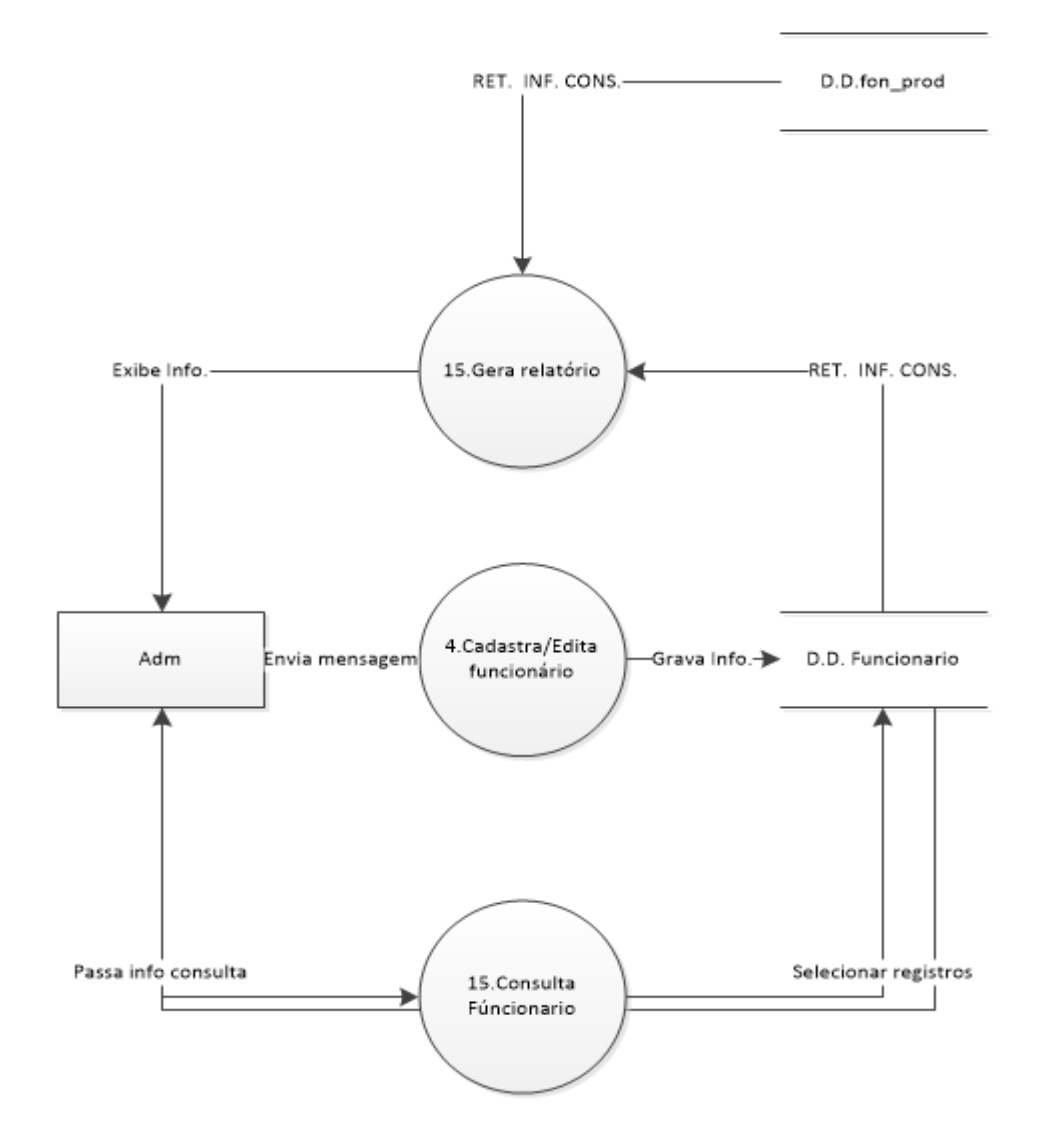

Fonte: Autoria própria

Figura 5 - Estoque

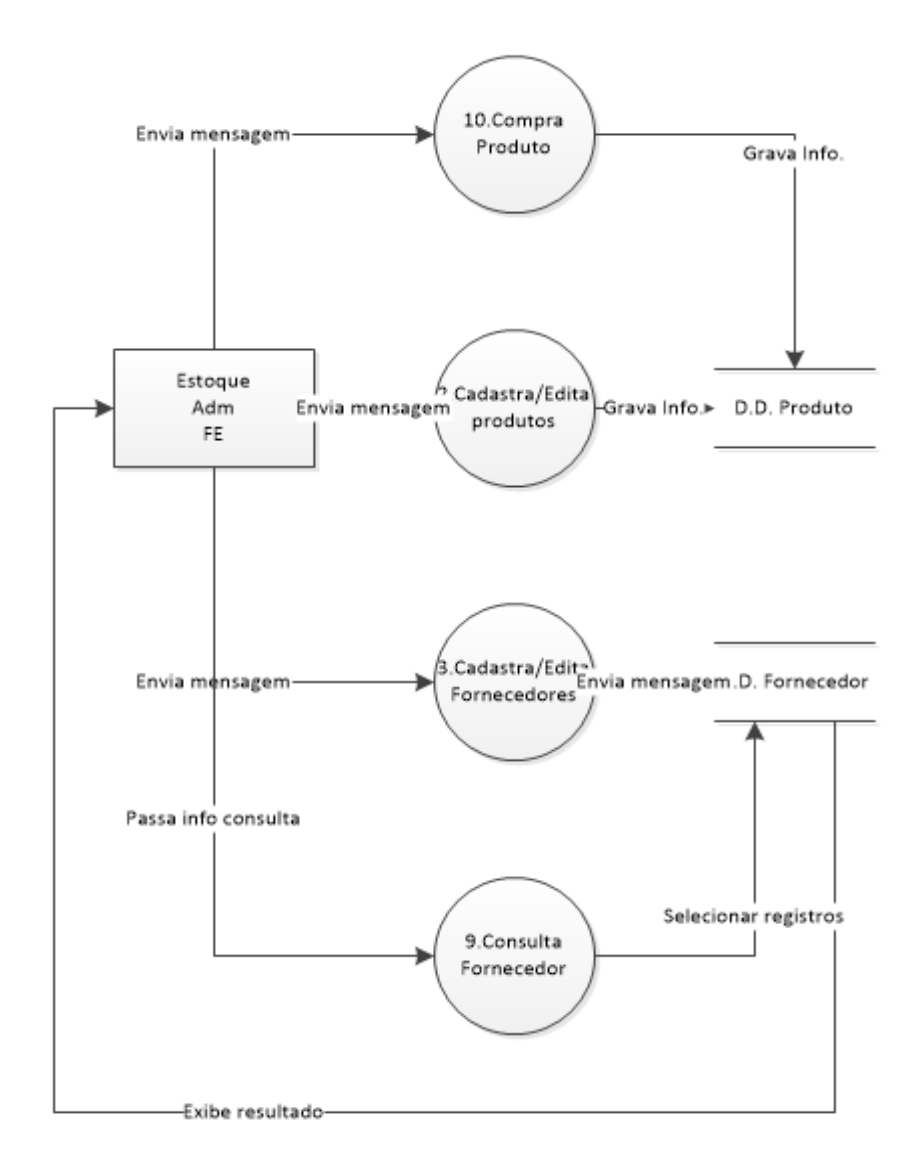

Fonte: Autoria própria

### <span id="page-29-0"></span>**2.2.5. Telas do Sistema**

Login – Tela que permite o acesso para o sistema

Clientes – Tela usada para cadastro e consultados clientes

Funcionários - Tela usada para cadastro e consulta dos funcionários

Fornecedores - Tela usada para cadastro e consulta dos fornecedores

Produtos – Tela usada para cadastro e consulta dos produtos

Vendas – Tela registra a venda de peças

Compra – Tela usada para a compra de peças dos fornecedores

Relatório produto – registro em PDF dos produtos.

# <span id="page-30-2"></span>**2.3. Manual do Sistema**

Os botões a seguir serão utilizados para as telas abaixo:

<span id="page-30-0"></span>Figura 6 - Botões

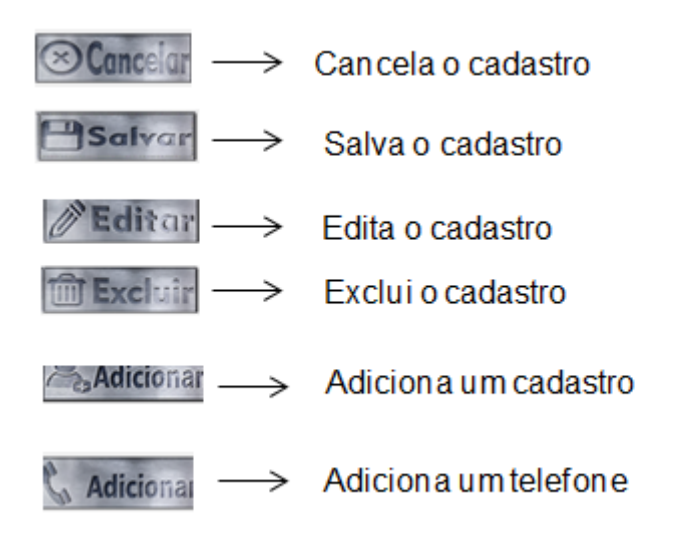

*Tela de Login*

<span id="page-30-1"></span>Figura 7 - Tela de Login

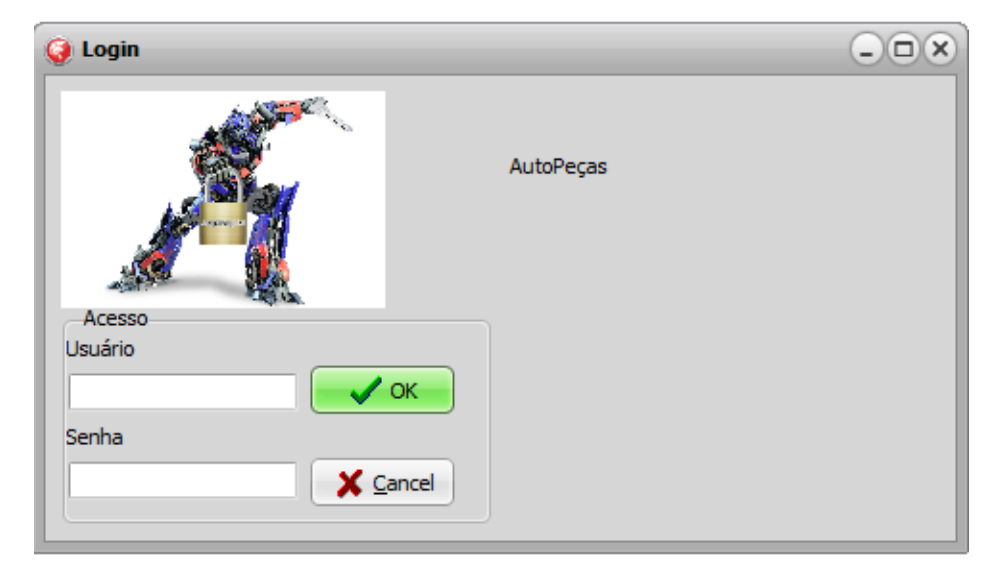

No Login, os usuários cadastros pelo administrador poderão ter acesso ao programa, no modo em que cada um terá seu nome de usuário e sua senha, ao colocar seu usuário no campo USUÁRIO, e a senha no campo SENHA e clicar em OK, se o Login for cadastrado irá ser redirecionado ao programa.

## *Tela de Funcionários*

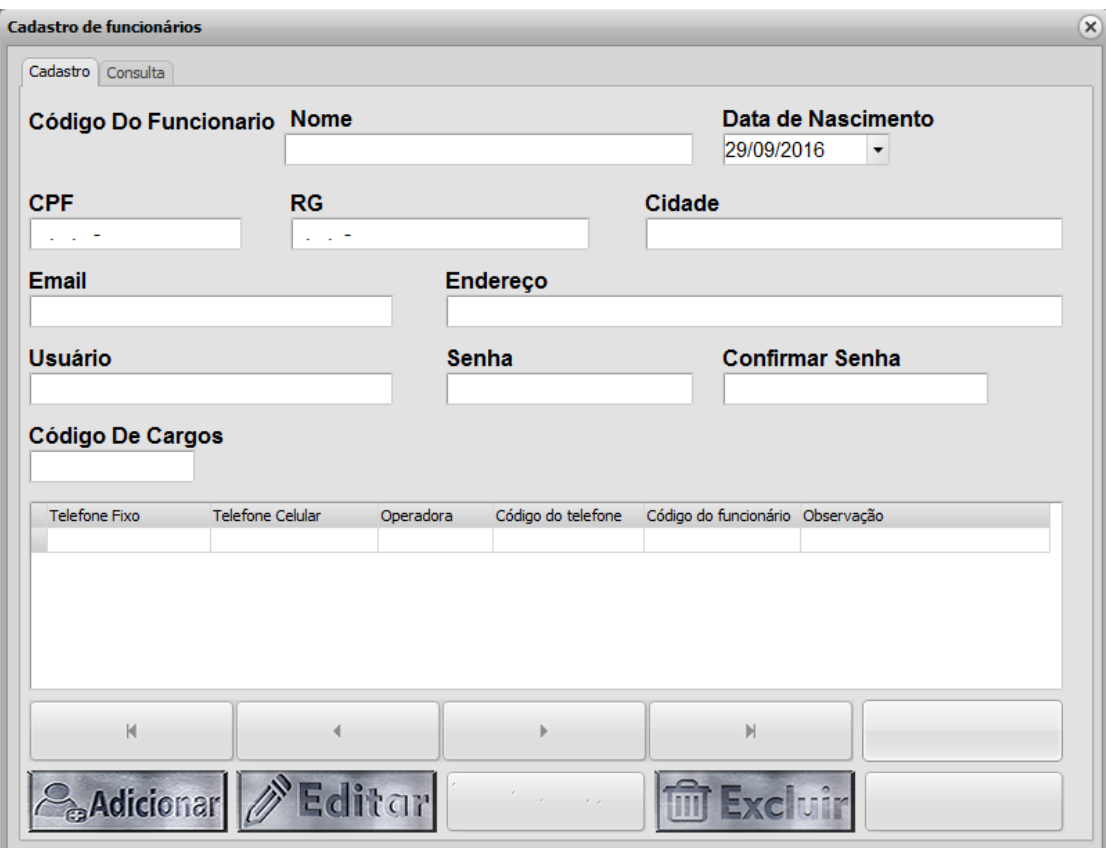

<span id="page-31-0"></span>Figura 8 - Tela de Funcionários

Nesta tela, poderá ser a realizado o cadastro de funcionarios da empresa. Ao clicar em ADICIONAR, você deixará todos os campos em branco podendo assim realizar um novo cadastro. Em EDITAR você poderá Alterar os dados de um funcionario já cadastrado, e em excluir poderá apagar o cadastro de cada funcionario.

#### *Tela de Fornecedores*

Esta tela é a responsável pelo cadastro dos fornecedores de produtos, assistência, entre outros. Além do cadastro e a validação dos dados de Nome, CNPJ, Endereço e Telefone, no sistema, ela também faz a consulta desses registros no nosso banco de dados, trazendo consigo as informações solicitadas através dos critérios de pesquisas disponibilizados na tela.

Na Tela de Cadastro, você poderá preencher os campos e validá-los ao clicar no botão ADICIONAR, se algo der errado no cadastro pode selecionar o botão CANCELAR, para limpar os campos e encerrar o processo de cadastramento; Também terá a opção de editar algum registro antigo que voltou a se ligar a empresa; Adicionar um Telefone ao seu Fornecedor.

Esta é a tela de Cadastro de Fornecedores, contendo todos os campos e botões necessários para a efetivação de um fornecedor, em seu banco de dados.

Ao clicar no botão ADICIONAR, os campos ficaram em branco e poderão ser preenchidos com novos dados, e 2 novos botões iram aparecer na tela, e o EXCLUIR e EDITAR ficaram "invisíveis" para você.

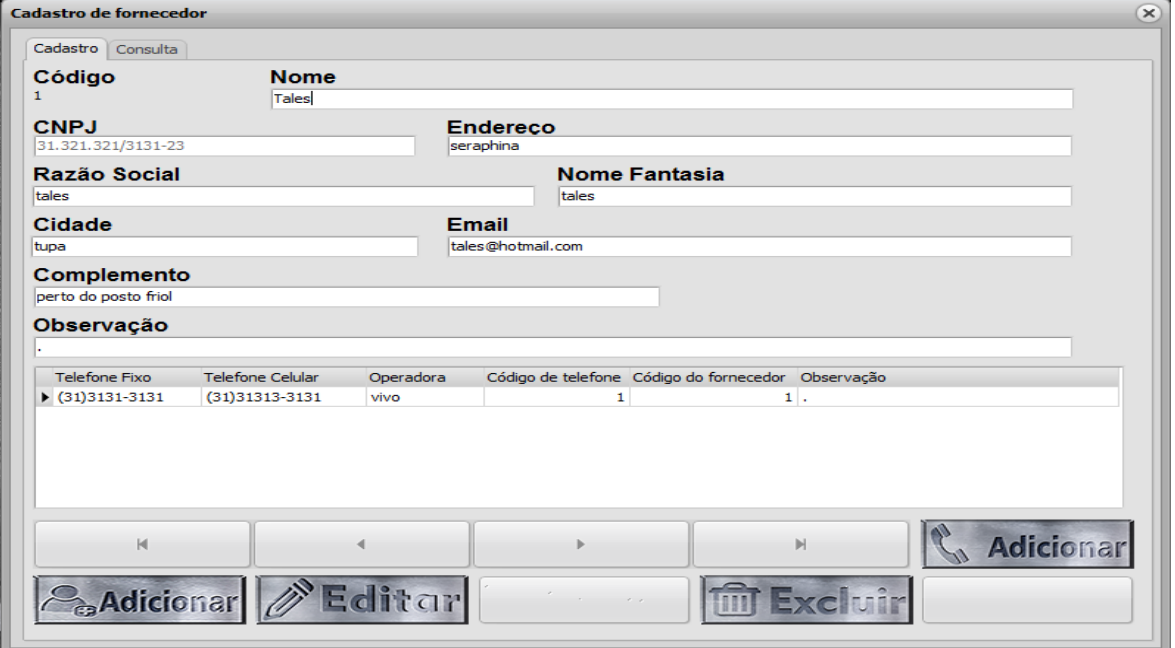

<span id="page-32-0"></span>Figura 9 -Tela de fornecedores

Agora você poderá preencher os campos que estão em branco com as informações requeridas.

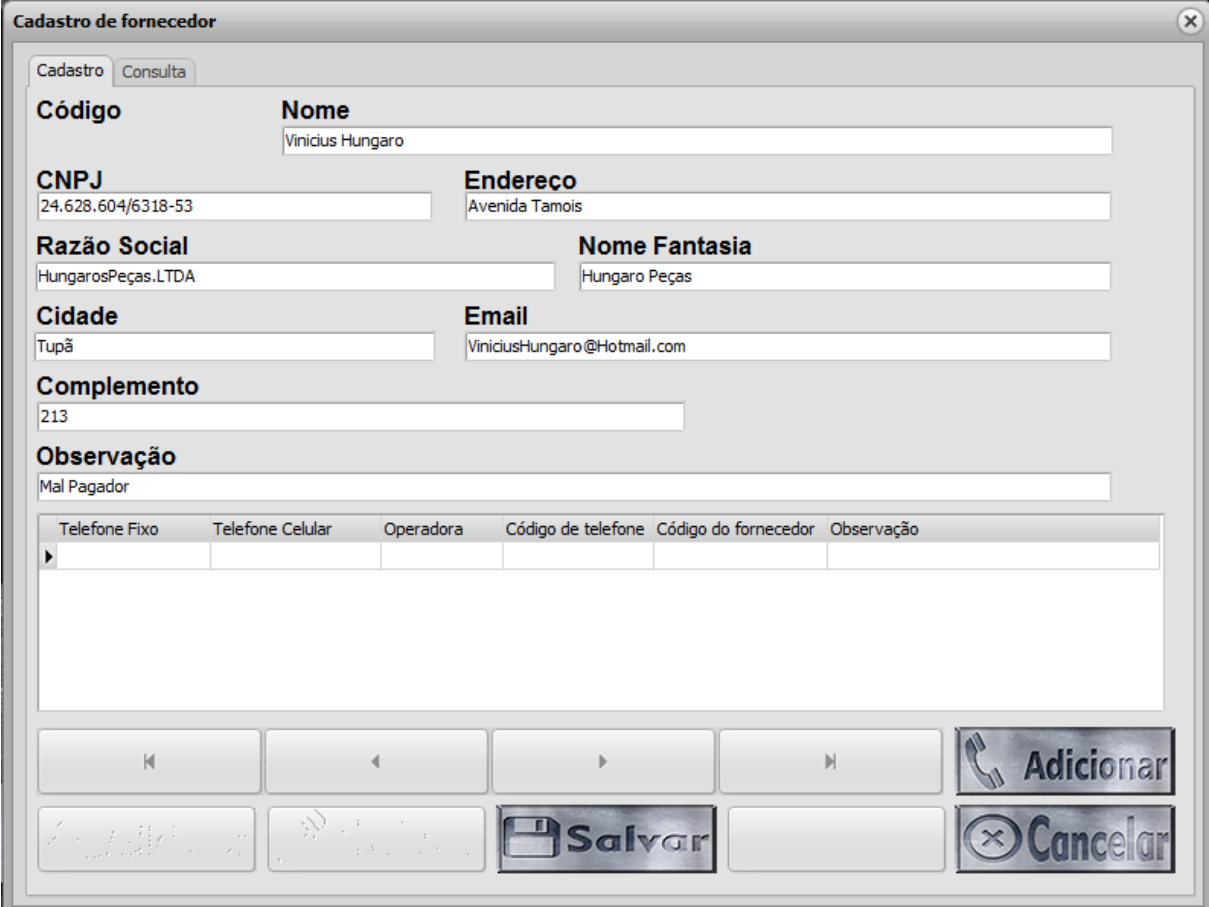

<span id="page-33-0"></span>Figura 10 - Tela de cadastro fornecedor

Depois de ter preenchido tudo, você poderá validar esses campos clicando no botão SALVAR.

Caso aconteça um erro de digitação ou você simplesmente não deseje mais continuar o procedimento, poderá clicar no botão CANCELAR, para voltar à tela inicial.

Caso você veja um erro de digitação em algo cadastrado, poderá selecionar o botão EDITAR, para corrigir os erros.

Quando não desejar fazer mais alterações nos campos, você poderá clicar em adicionar para que os campos fiquem em branco e você possa realizar um novo cadastro. Em cancelar você ira sair da tela de campos. E em salvar para gravar as informações inseridas.

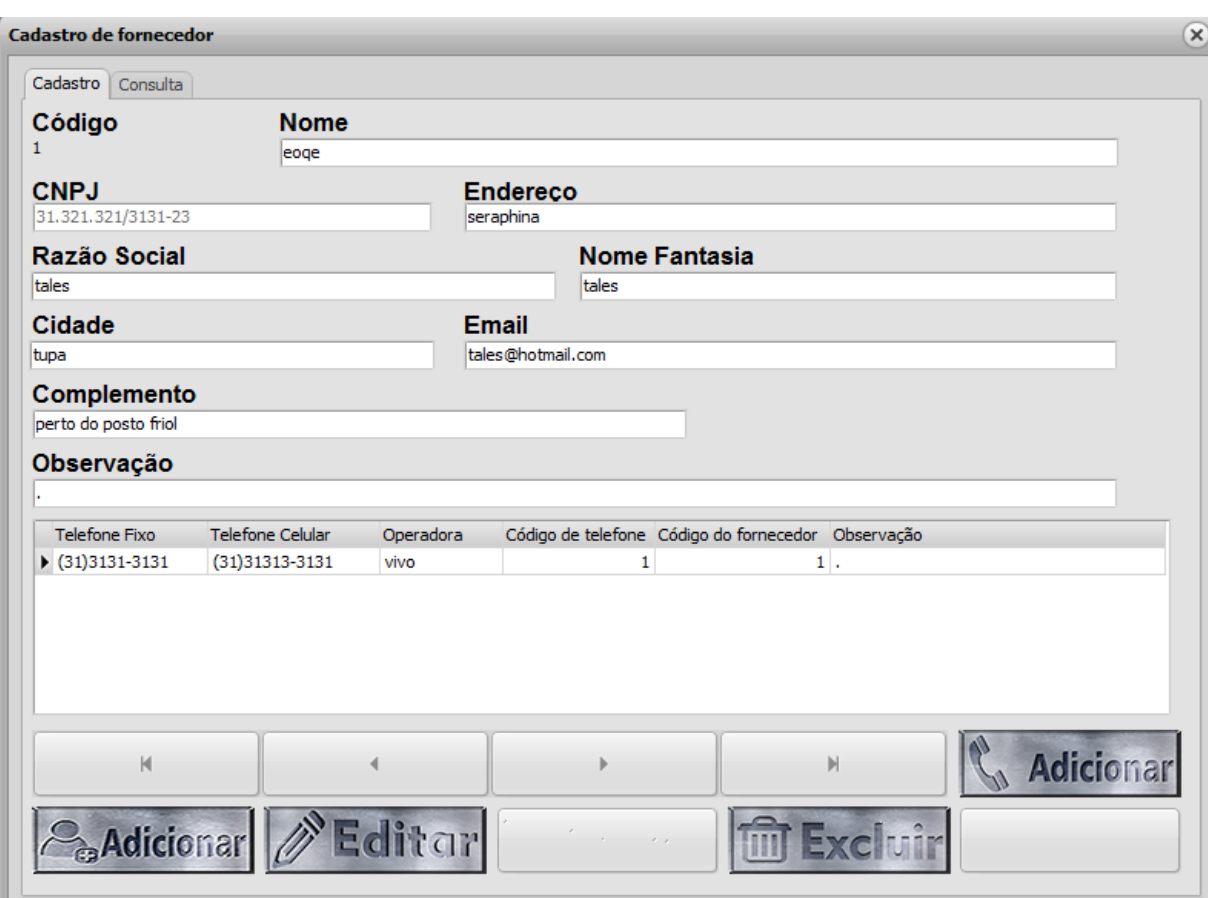

<span id="page-34-0"></span>Figura 11 - Tela de cadastro de fornecedor

 No botão excluir em que se encontra marcado na primeira imagem, pode-se excluir o cadastro de fornecedor salvo, que esteja em mostra no campo.

 E na segunda imagem podemos ver o botão Adicionar, em que nele se pode adicionar um novo telefone ao fornecedor. Em que irá ser aberto uma tela.

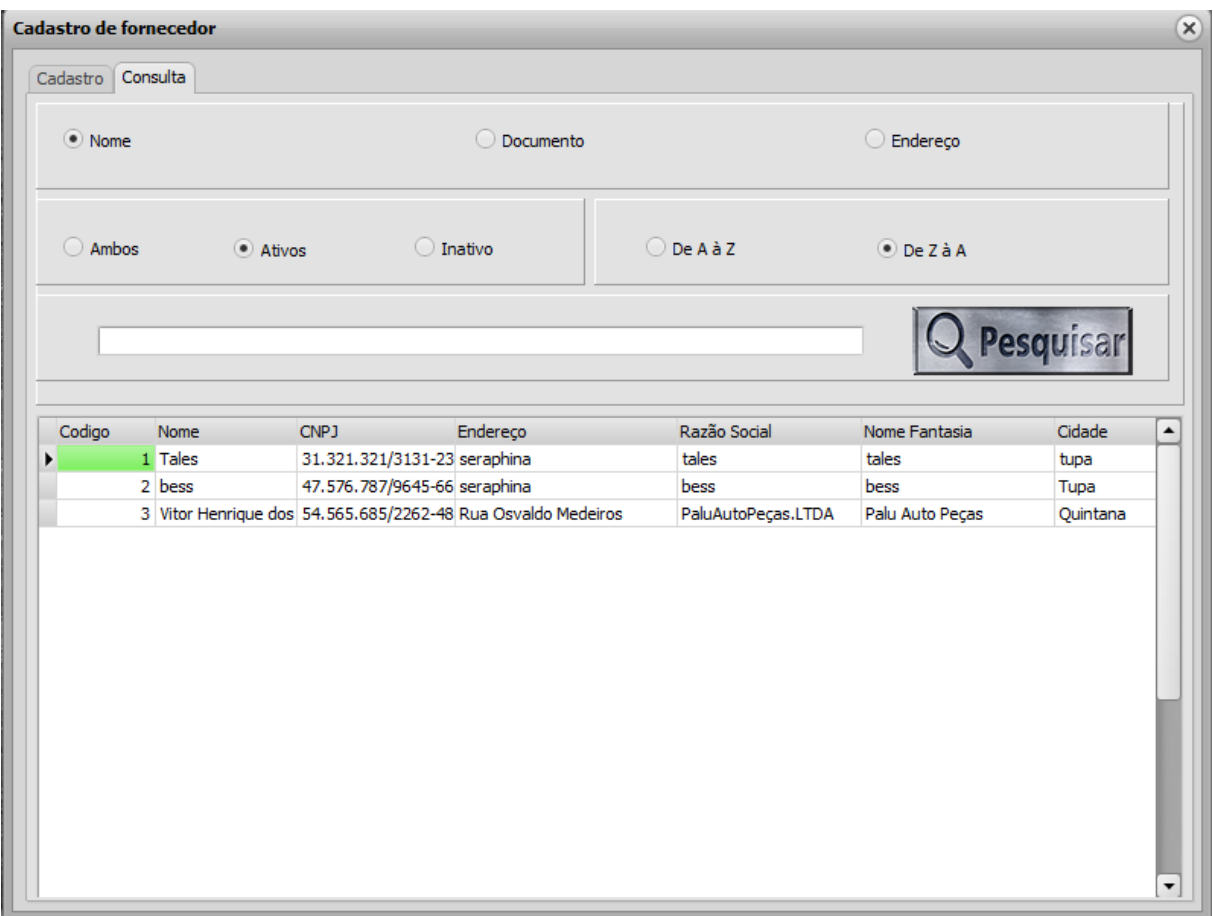

<span id="page-35-0"></span>Figura 12 - - Tela de consulta de cadastro de fornecedores

Nessa tela é onde ocorre a consulta de telas de fornecedores. Ao marcar o campo nome você irá pesquisar sobre os nomes dos fornecedores cadastrados. Você também pode realizar a pesquisa, através de documentos e endereço.

 Após isso, você pode escolher em consultar fornecedores que estejam ativos e inativos e também pode realizar a consulta entre ambos.

 A pesquisa também pode ser feita na ordem de letras, pode ser feita de A á Z ou de Z á A.

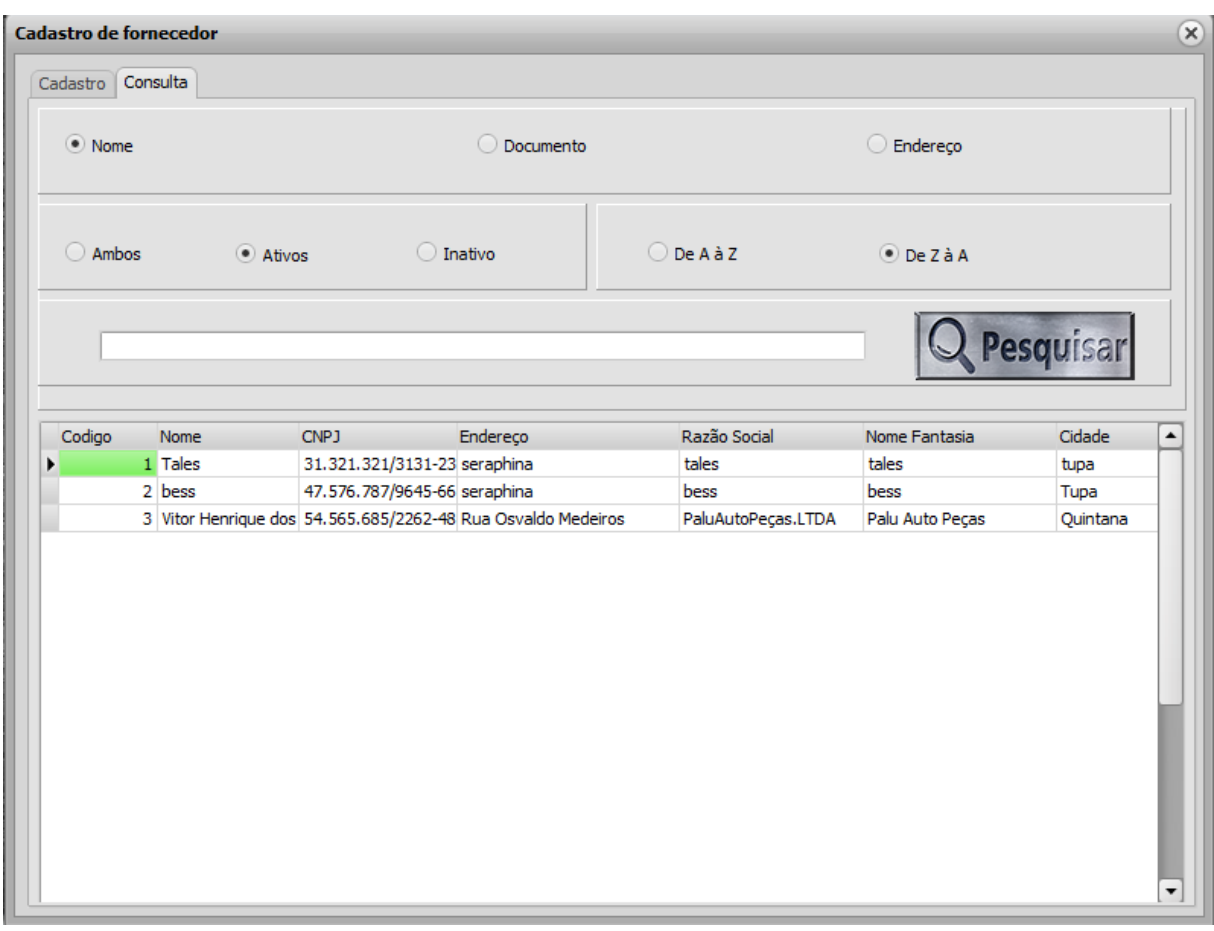

<span id="page-36-0"></span>Figura 13 - Tela de consulta de cadastro de fornecedor

Ao clicar no botão pesquisar, irá ser mostrado os fornecedores encontrados. Nos botões, em que há a presença de uma seta, A seta da direita azul irá mostrar fornecedores encontrados, mostrando em ordem. Já a seta da esquerda retorna aos cadastro em que você já viu ou passou.

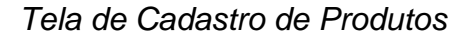

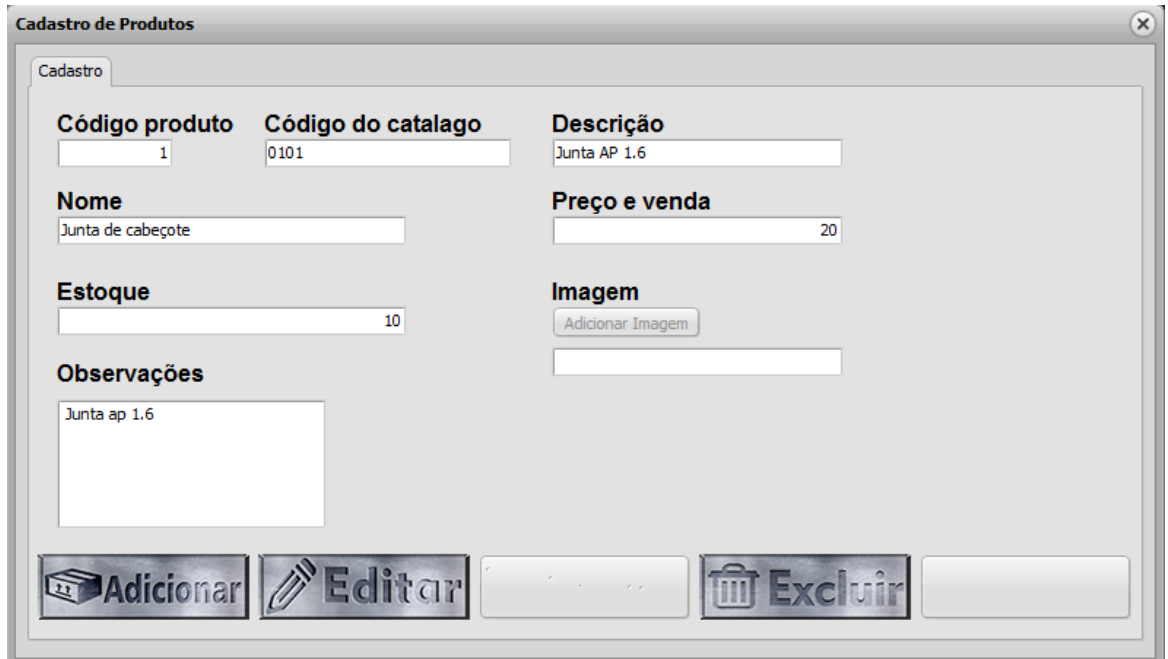

<span id="page-37-0"></span>Figura 14 - Tela de cadastro de produtos

Nessa tela temos os campos onde o cadastro de produtos será feito. Temos também nessa tela, o campo imagem produto, onde poderá ser colocada a imagem do produto comprado. E também o campo observações onde poderá descrever como o produto está em forma de qualidade como, com defeito ou algo do tipo.

Os botões continuam os mesmo que os dos outras telas de cadastro.

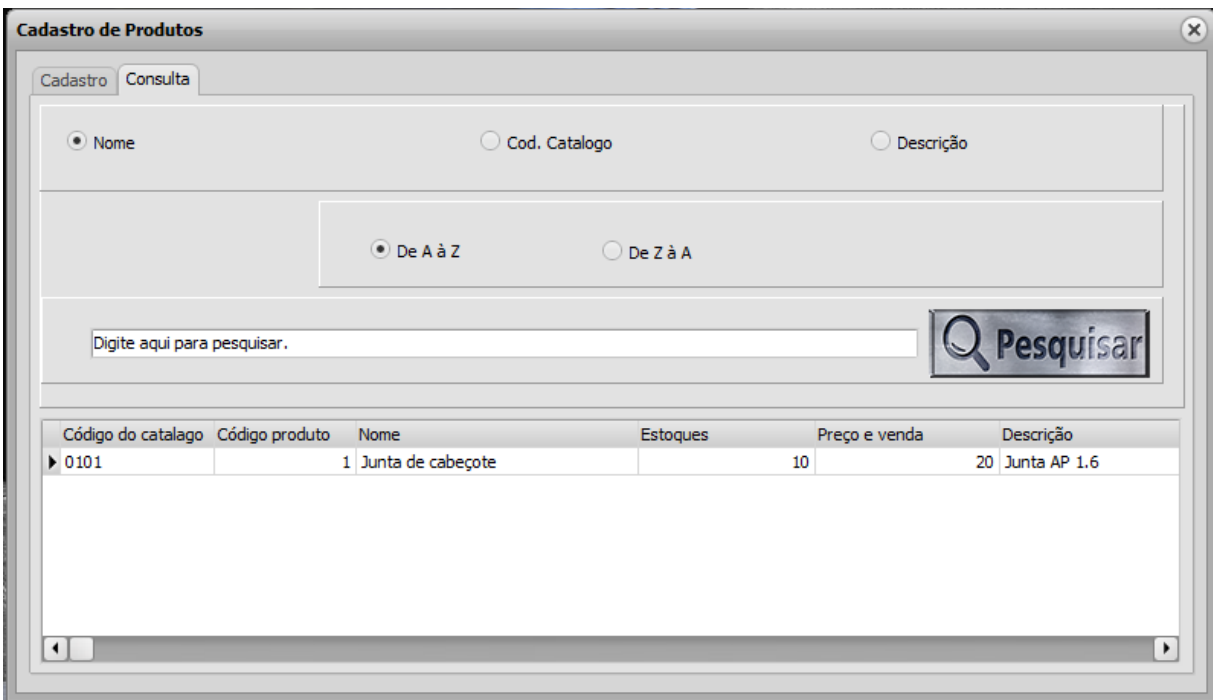

<span id="page-38-0"></span>Figura 15 - Tela de cadastro de consulta de produtos

 Nessa tela, ao clicar na aba consulta, podem-se consultar os produtos existentes. Entre NOME, COD. CATALOGO e DESCRIÇÃO. A consulta pode ser realizada de A á Z e entre De Z á A. E é só digitar no campo e clicar no botão pesquisar. E então os produtos encontrados serão mostrados no campo abaixo.

*Tela de Pedido Compra*

```
Figura 16 - Tela de Pedido Compra
```
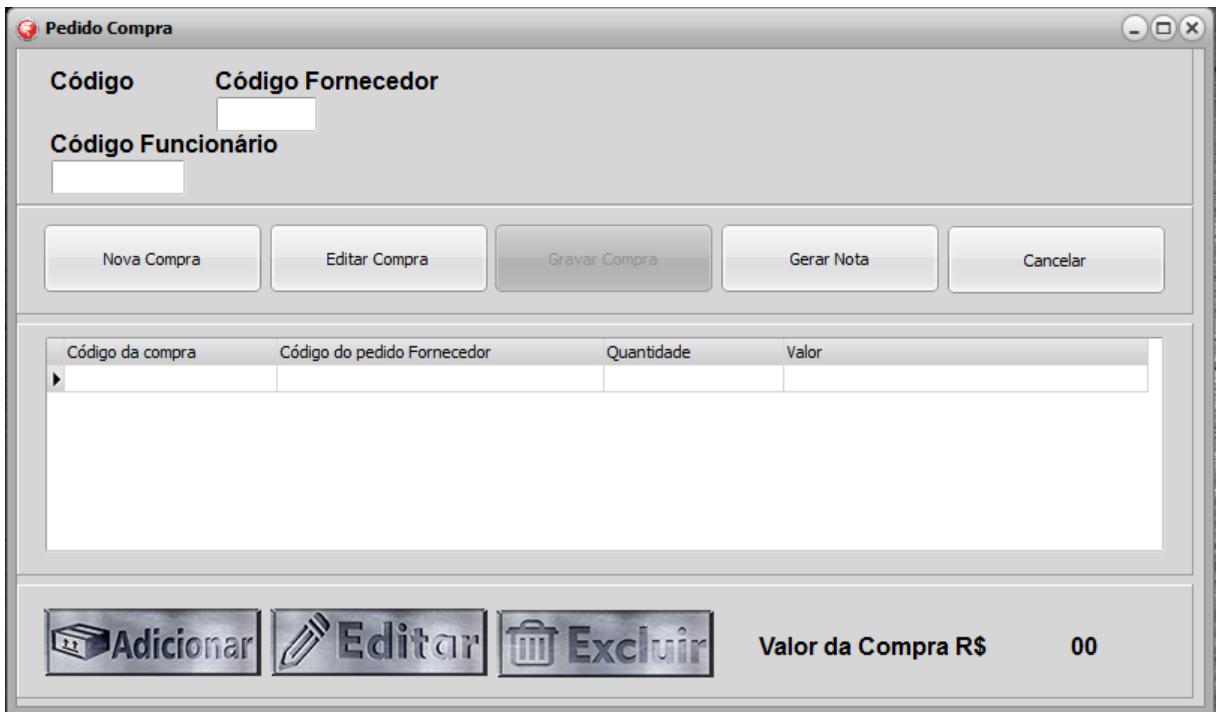

Nessa tela o funcionário poderá realizar o pedido de uma compra, com os Botões NOVA COMPRA, ele poderá realizar uma nova compra de produtos. Em EDITAR COMPRA, o funcionário poderá alterar ou fazer mais pedidos. No botão GRAVAR COMPRA, pode-se gravar a compra que foi feita. CANCELAR, nesse botão funcionário poderá cancelar a compra que foi feita. E no BOTÃO GERAR NOTA, ele pode fazer com que se gere a nota do produto comprado.

 Na parte de baixo, no Botão ADICIONAR PRODUTO, o funcionário poderia adicionar um novo produto. Em EDITAR PRODUTO, ele poderá fazer alterações ao produto, tipo valor ou nome. E em EXCLUIR PRODUTO, ele poderá apagar o produto que esteja cadastrado.

*Tela de Cadastro de Clientes*

#### <span id="page-40-0"></span>Figura 17 - Tela Cadastro Clientes

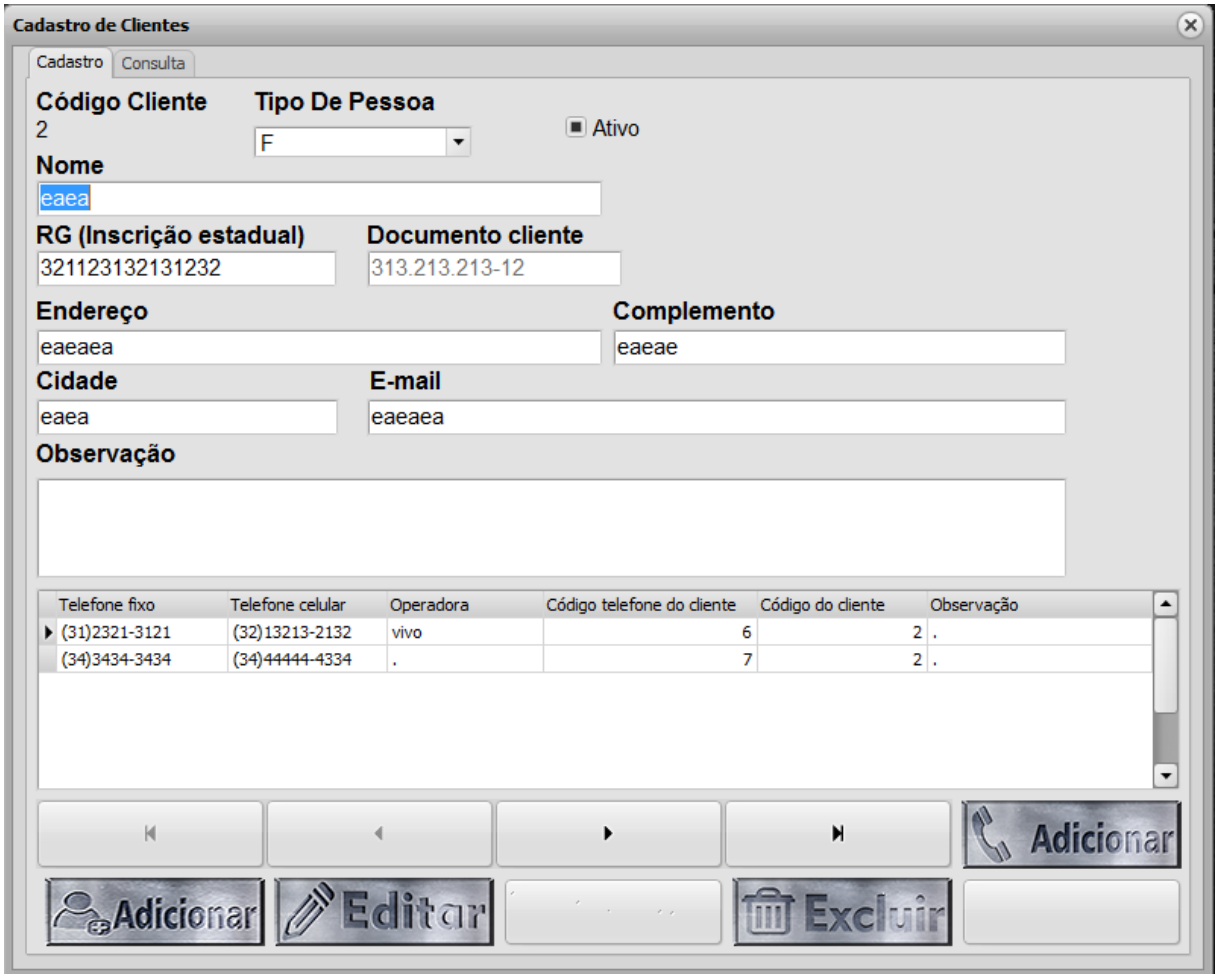

 Nessa tela pode-se realizar o cadastro de clientes. Os campos devem ser preenchidos, temos o campo complemento para o caso do cliente morar em um apartamento. E temos também o campo TIPO DE PESSOA, em que se pode dizer se o cliente é FISICA ou JURIDICA. No campo Observação pode-se colocar quais são as preferencias do cliente, e como ele se comporta no modo de pagamento, se atrasa ou paga tudo corretamente.

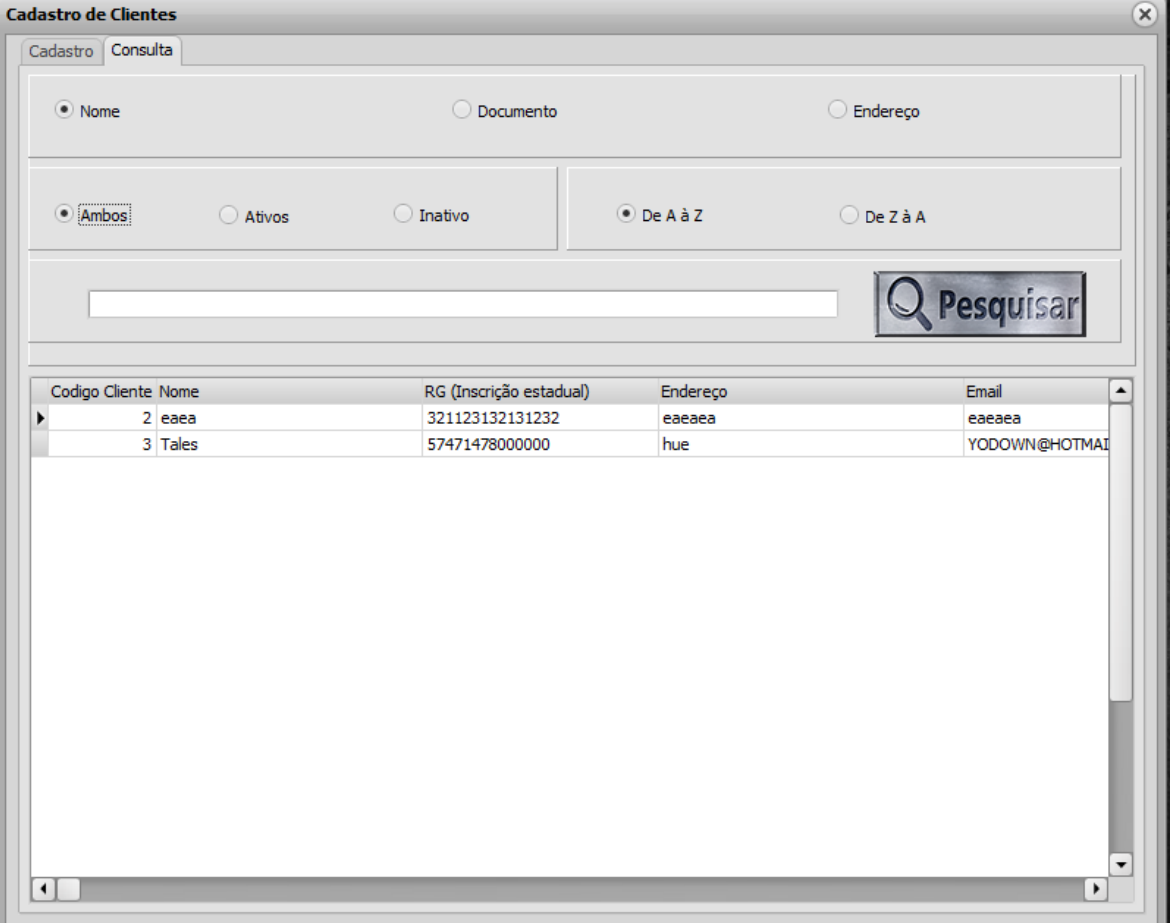

<span id="page-41-0"></span>Figura 18 -Tela de consulta Clientes

Em consulta, pode-se observar que você irá realizar uma consulta, podendo ser uma pesquisa entre NOME, DOCUMENTO e ENDEREÇO. Também se pode procurar se o cliente está ATIVO ou INATIVO. E colocando também pesquisando pela letra (De A á Z ou De Z á A) e em seguida digitar o nome do individuo, do documento ou endereço. E apertar em pesquisa. E no campo abaixo irá aparecer os resultados da pesquisa.

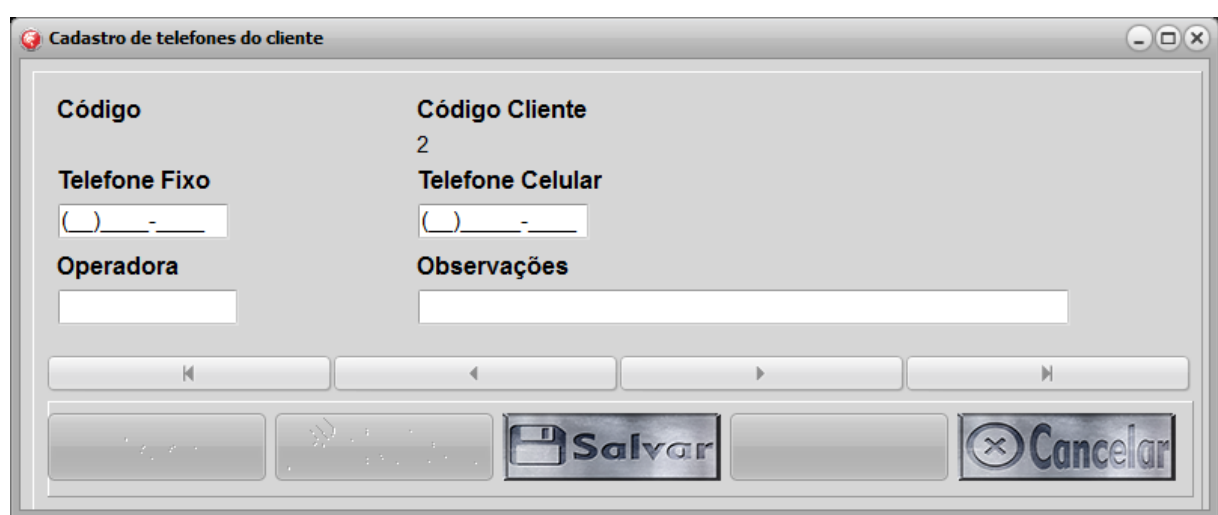

<span id="page-42-0"></span>Figura 19 - Tela de Cadastro de Telefone Clientes

O cadastro de telefones do cliente pode ser realizado de modo em que digita-se o numero do TELEFONE FIXO e a OPERADORA, e também TELEFONE CELULAR. Há também o campo observações para o funcionário digitar, os horários de preferências do cliente em que período ligar, caso necessário, por exemplo.

 Nos botões pode ser salvar o telefone no botão SALVAR, ou cancelar o cadastro em CANCELAR. Logo depois de salvo o telefone irá aparecer os outros botões.

<span id="page-43-0"></span>Figura 20 - cadastro de telefones do cliente

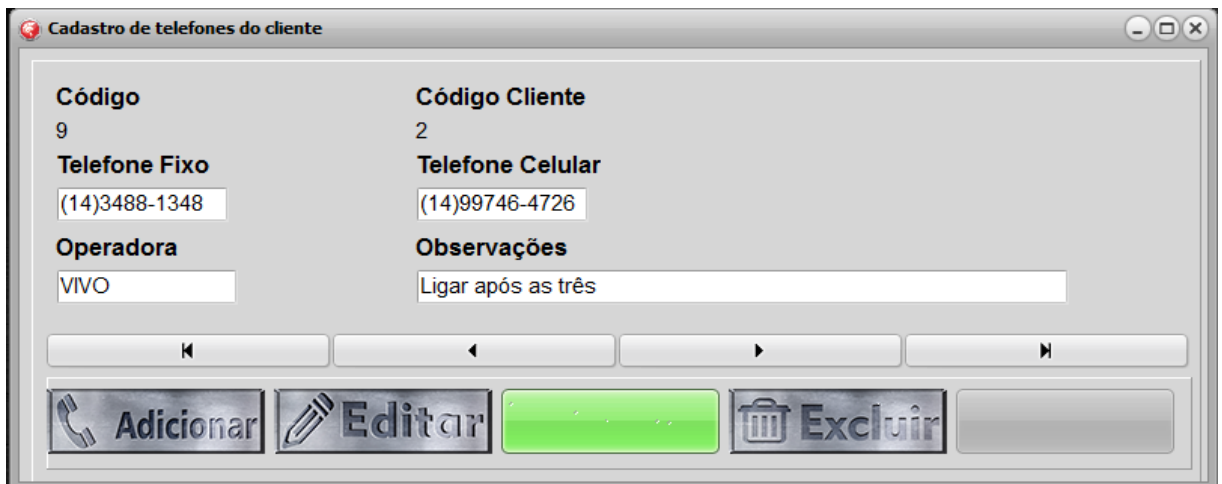

 No botão ADICIONAR, você ira abrir uma nova tela para gerar um novo cadastro. Em EDITAR, você poderá alterar o numero do telefone do cliente, o mudar algo em observações por exemplo. E em EXCLUIR, você irá apagar o telefone cadastrado do cliente. Por subsequência as outras telas de cadastro telefone agem na mesma forma.

<span id="page-43-1"></span>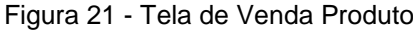

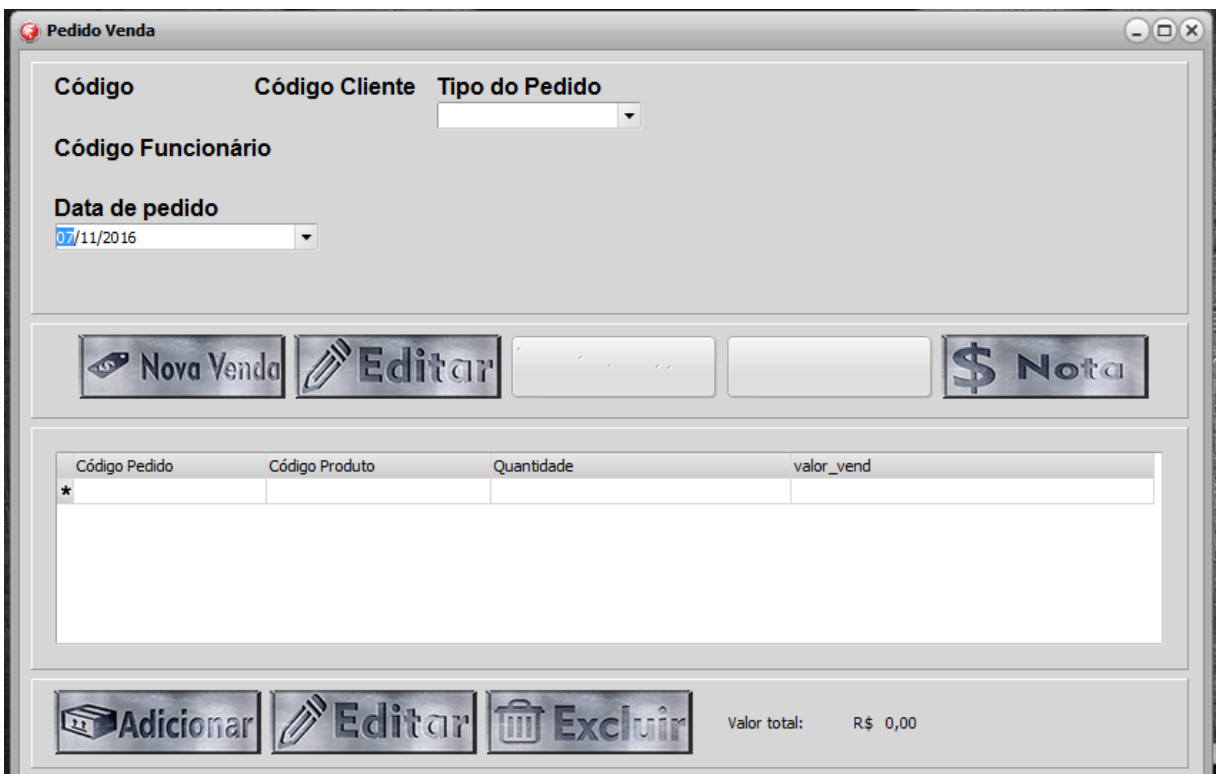

Nessa tela se tem o TIPO DO PEDIDO, DATA DO PEDIDO. Em que será fornecido as informações onde podemos ver qual é o tipo do pedido se é a vista ou a prazo, e a data em que foi realizado o pedido. Em baixo pode se colocar a quantidade de produtos vendidos e o valor da venda. Nos botões de cima, você pode gerar uma nova venda no botão NOVA VENDA, e no botão EDITAR, você poderá realizar alterações nos pedidos do produto. E em nota será gerado a nota fiscal do produto.

#### *Tela Principal*

<span id="page-44-0"></span>Figura 22 - Tela principal

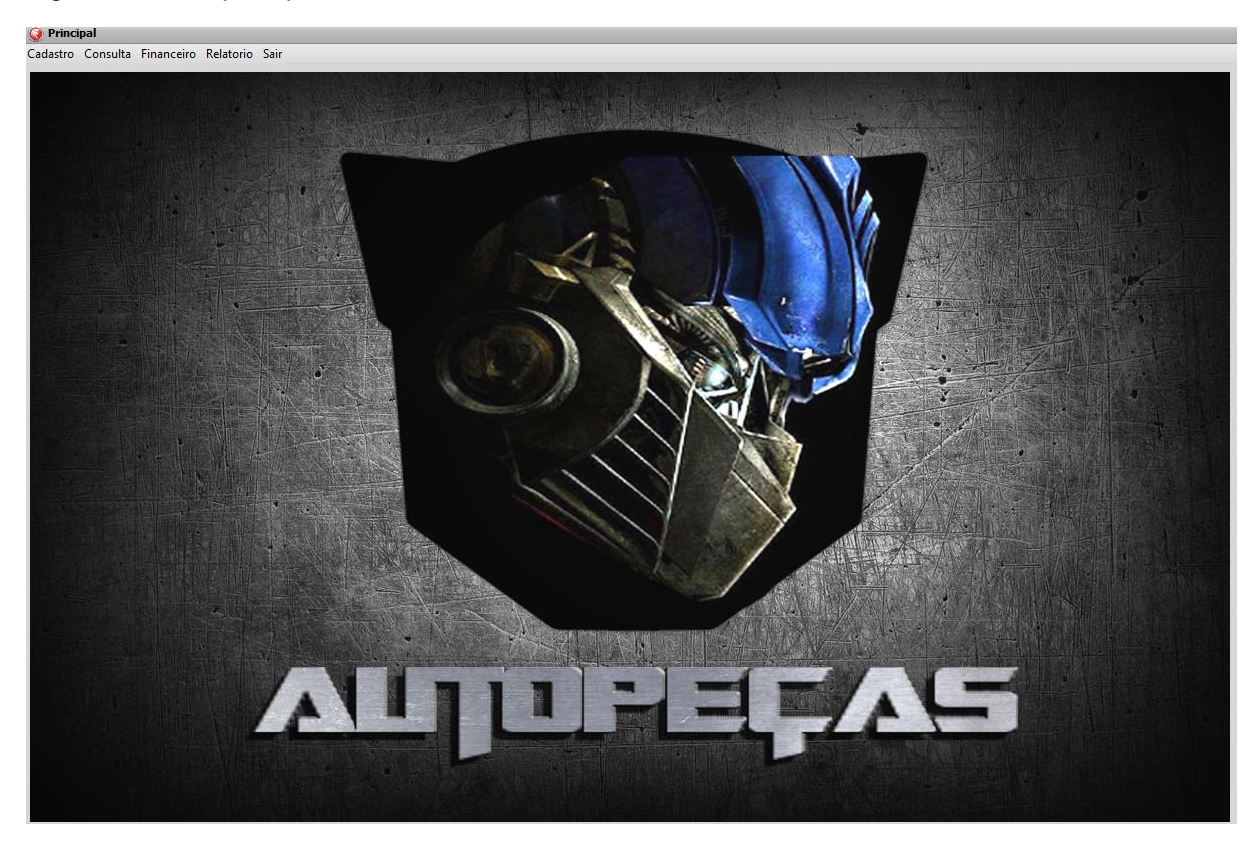

Nessa você pode ir para todas as abas do programa.

Na aba CADASTRO tem tudo ligado aos cadastros, que são com seus respectivos atalhos.

Aba CADASTRO:

Cliente – F1

Fornecedor – F2

Funcionário – F3

Produto – F4

Aba Consulta:

Produtos – F5

Clientes – F6

Vendas – F7

Fornecedores – F8

Funcionários – Ctrl + F3

Aba Financeiro:

Compra – F9

Venda – F10

Aba Relatório:

Produto – Ctrl + F1

Aba Sair: Nessa Aba ira aparecer uma mensagem se o usuário realmente vai querer sair do sistema, caso confirmado ele irá sair do sistema, caso contrario ele vai permanecer na tela principal.

# <span id="page-46-0"></span>**3. REFERÊNCIAS**

EASYINFOTECH (2005- 2010). http://www.oocities.org/easyinformatics/easyerp.html. Acesso em: 11 mar. 2016.

ADV TECNOLOGIA. http://www.controlafacil.com.br. Acesso em: 11 mar. 2016.

DO REGO, JOSÉ ROBERTO / DE MESQUITA, MARCO AURÉLIO. Controle de Estoque de Peças de Reposição em Local Único: Uma Revisão da Literatura. http://www.scielo.br/pdf/prod/2011nahead/AOP\_T6\_0001\_0308.pdf. Acesso em: 29 jul. 2016.

ADINETE RAMOS, SIMONE. Proposta de Implantação de um Sistema de Controle de Estoque. http://siaibib01.univali.br/pdf/Simone%20Adinete%20Ramos.pdf. Acesso em: 8 abr. 2016.

DEMÉTRIO,DINÁH/TORATTI,FLÁVIO/DIAS,GUILHERME. http://dfgautopecas.blogspot.com.br. Acesso em: 1 abr. 2016.